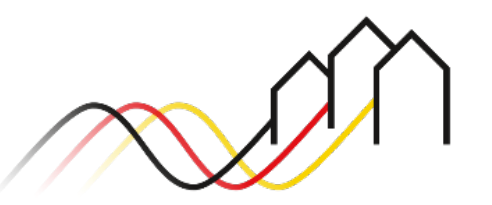

Bundesförderung Breitband

# **HOW-TO-ANLEITUNG**

Zur Stellung eines Antrages über eine Zuwendung in endgültiger Höhe im Rahmen der Infrastrukturförderung im Weiße-Flecken-Programm (Nr. 3.1 / 3.2 der Breitband-Richtlinie)

STAND: MAI 2024

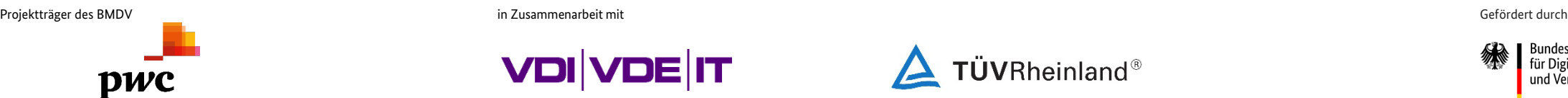

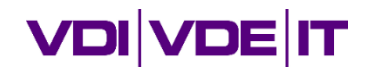

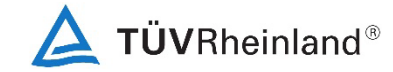

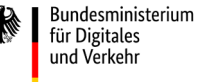

# **ANMELDUNG IM FÖRDERPORTAL**

### Benutzer anmelden

#### 1

Zur Einreichung eines Antrages über eine Zuwendung in endgültiger Höhe im Rahmen der Infrastrukturförderung im Weiße-Flecken-Programm, melden Sie sich zunächst im Förderportal des Breitband-Förderprogramms unter [https://portal.gigabit-pt.de](https://portal.gigabit-pt.de/Startpage.do) an:

- Geben Sie unter "Benutzeranmeldung" Ihre Benutzerkennung sowie Ihr Passwort ein.
- Anschließend klicken Sie auf den Button "Anmelden".

#### **Hinweis**

Über den Button "Passwort vergessen?" können Sie bei Bedarf Ihr vorheriges Passwort zurücksetzen und ein Neues anfordern.

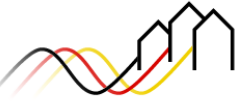

Bundesförderung Breitband

#### Breitband-Förderprogramm des Bundes für die Bundesländer Baden-Württemberg, Bayern, Berlin, Brandenburg, Sachsen, Sachsen-Anhalt und Thüringen

Gebietskörperschaften, Telekommunikationsunternehmen und Berater der Gebietskörperschaft können die Plattform nutzen und den kompletten Antragsprozess digital abwickeln und Fortschritte jederzeit online verfolgen.

Zugang erhalten Sie über den Log-In. Sie sind noch nicht für das Förderportal registriert? Dann klicken Sie hier

Sie benötigen Hilfe? Unsere Hotline steht Ihnen von 9-17 Uhr zur Verfügung: PricewaterhouseCoopers GmbH Wirtschaftsprüfungsgesellschaft Telefon: 030 - 2636 5050 kontakt@gigabit-pt.de www.gigabit-projekttraeger.de

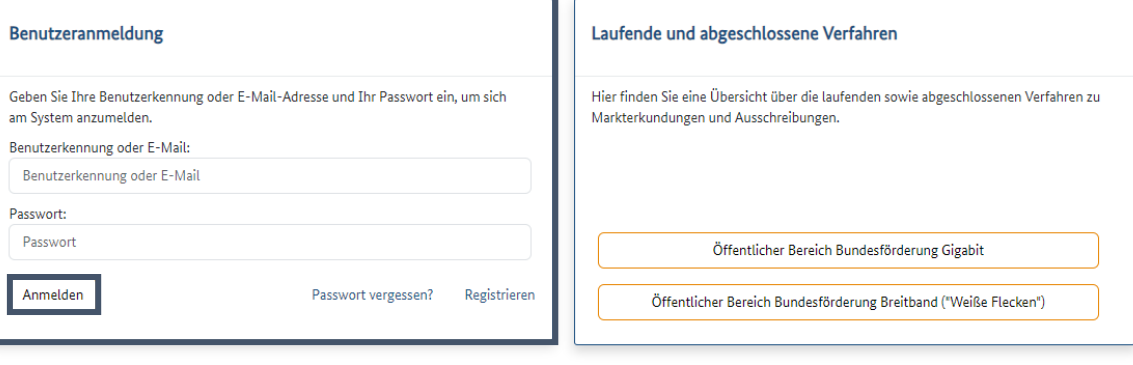

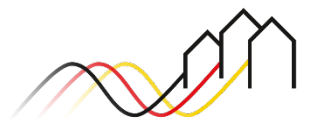

# **ALLGEMEINE ANGABEN ZUM ANTRAG**

### Antrag anlegen

2

Nächste Aktionen

**Sonstige Aktionen** 

unsere E-Hilfe.

Zum Weiße-Flecken-Portal

Als nächstes können Sie die folgenden Aktionen durchführen. Eine Unterstützung bei der Auswahl des nächsten Schrittes liefert Ihnen

> Markterkundungsverfahren Ausschreibung anlegen Ausschreibung zuordnen Endgültiger Antrag / Änderungsantrag

> Vorläufiger Antrag / Änderungsantrag Mittelabrufe Zwischennachweise Mittelverwendung Dokumentenverwaltung Dokumente der Zuwendungsgeber Auf Zuwendung verzichten

1 1 2 3 0 6

Mit einem Klick auf den Button "Zum Portal" gelangen Sie zur Übersicht

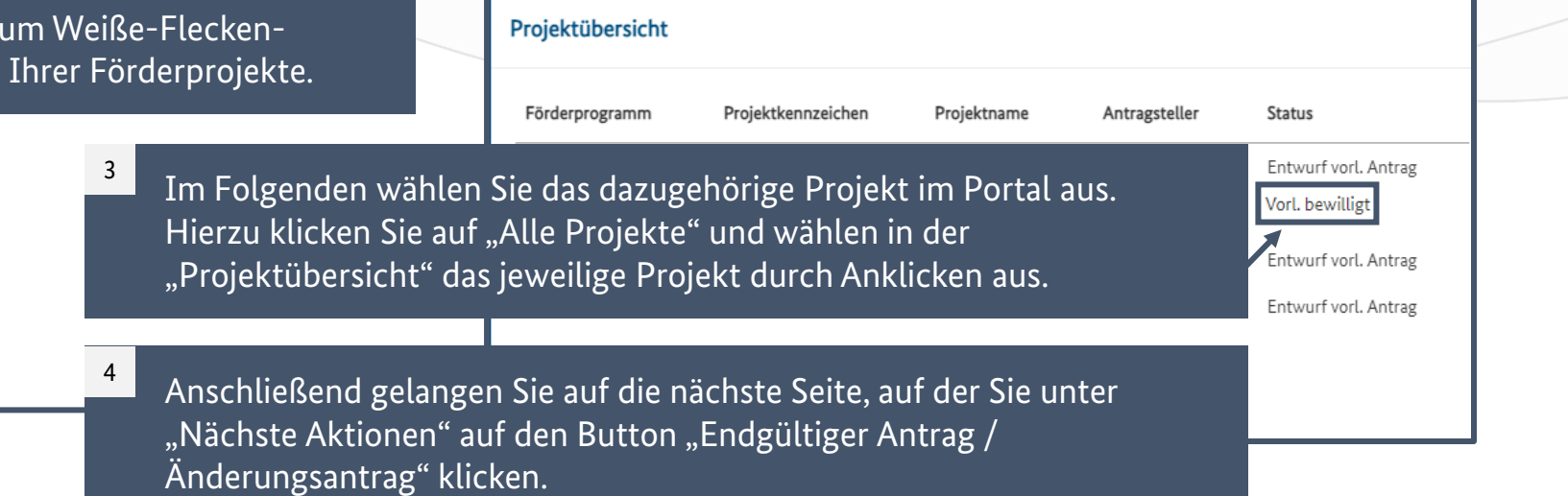

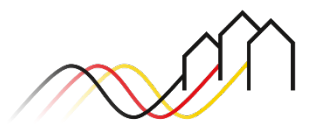

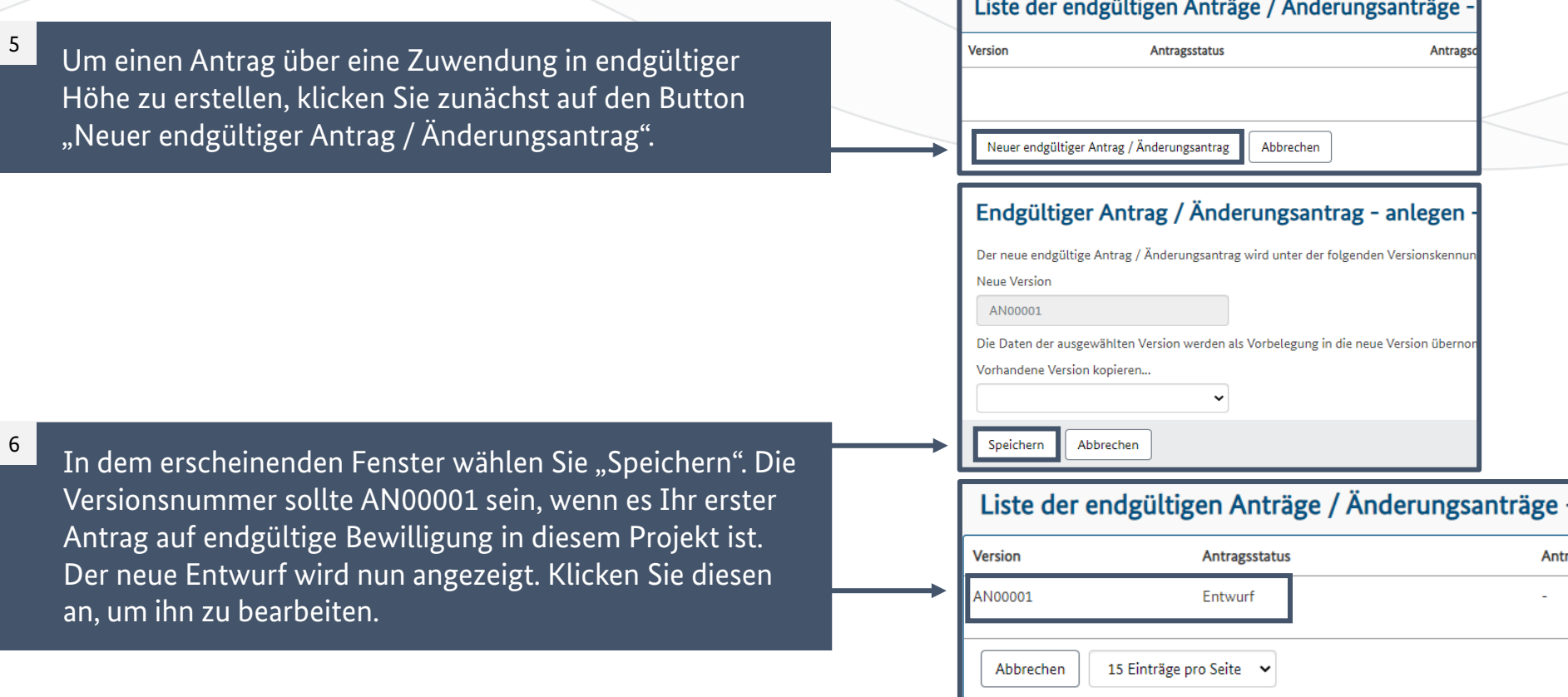

 $\sim$   $\sim$ 

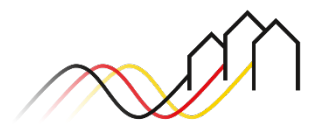

**ALLGEMEINE ANGABEN ZUM ANTRAG**

Eine Antragsversion erstellen

Antrag

# **REITER: ALLGEMEINE ANGABEN ZUM ANTRAG**

### Antragsgründe benennen

Im Reiter "Allgemeine Angaben" wählen Sie unter 2) "Antragsgrund" die Option "endgültiger Antrag" aus. 7

Bitte wählen Sie die zutreffende Kategorie aus, sofern Ihr Antrag ein Antrag auf Vortrieb oder Upgrade ist. Sollte Ihr Antrag keiner der beiden Kategorien entsprechen, wählen Sie bitte keine Kategorie aus.

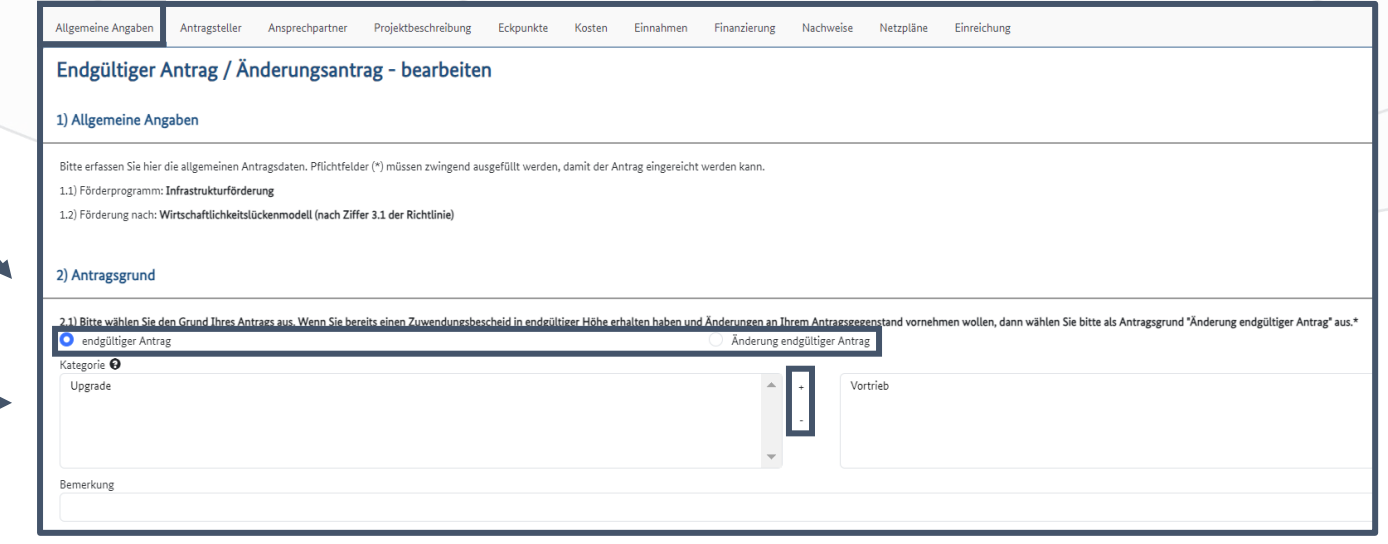

#### **Hinweis**

8

Diese Anleitung dient als Hilfestellung für die Erstellung eines Antrages auf endgültige Bewilligung. Sollten Sie bereits einen endgültigen Zuwendungsbescheid vorliegen haben, können Sie ausschließliche eine Änderung des endgültigen Antrages beantragen. Hierzu steht Ihnen eine separate Anleitung zur Verfügung.

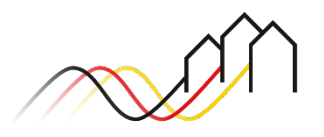

# **REITER: ALLGEMEINE ANGABEN ZUM ANTRAG**

### Vorzeitiger Maßnahmenbeginn und Erklärungen

Unter Punkt Nummer 3) haben Sie die Möglichkeit, einen vorzeitigen Maßnahmenbeginn zu beantragen.

9

10

In der Regel kann Punkt 3) mit "Nein" beantwortet werden. Die Beantragung eines vorzeitigen Maßnahmenbeginns ist nur erforderlich, wenn Sie beispielsweise Adressen im Rahmen dieses Antrags über ein Upgrade oder einen Vortrieb hinzugenommen haben und für diese Adressen einen vorzeitigen Maßnahmenbeginn beantragen möchten. Falls Sie dies in Erwägung ziehen, nehmen Sie bitte das Beratungsangebot Ihrer Regionalberatung wahr. Machen Sie anschließend Angaben zu den

Erklärungen unter Punkt 4).

Unter "Sonstige Informationen" haben Sie die Möglichkeit, zusätzliche Angaben zu machen. Nachdem Sie alle erforderlichen Angaben gemacht haben, klicken Sie bitte auf "Speichern".

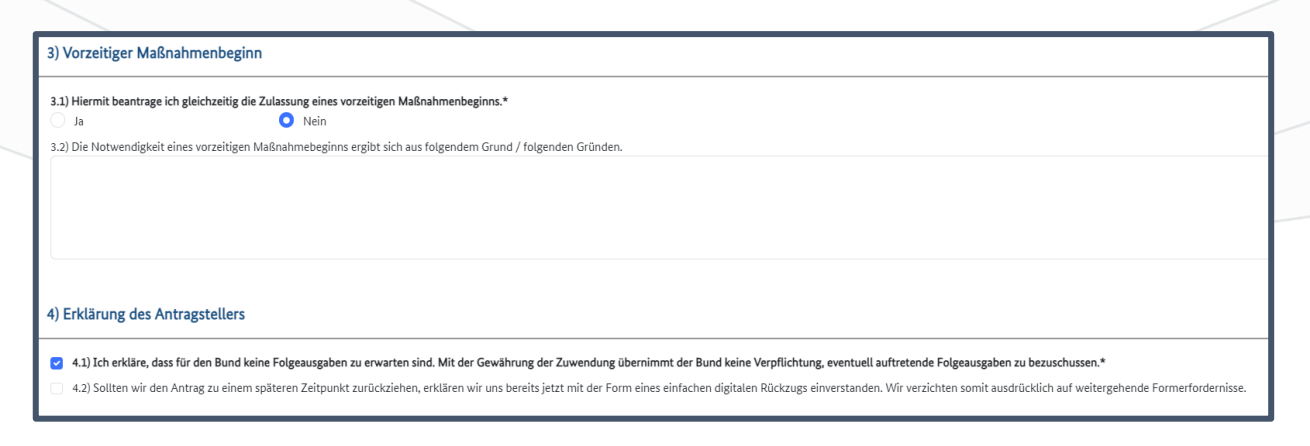

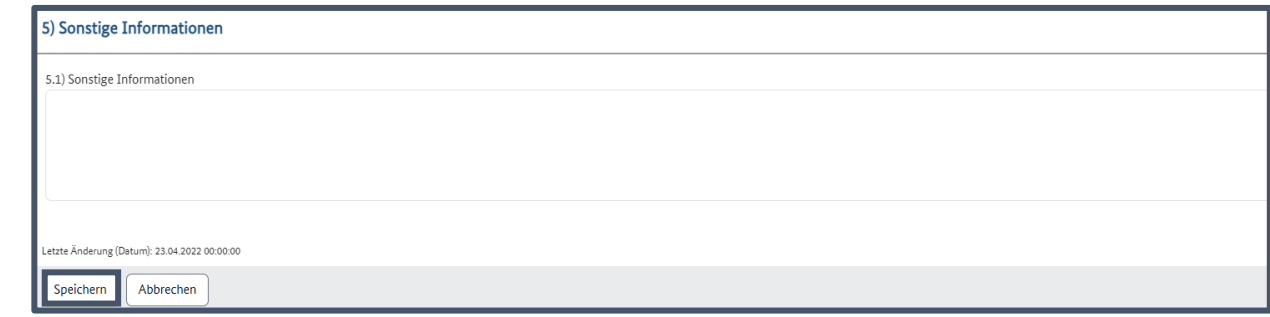

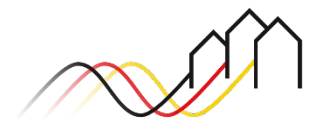

## **REITER: ANTRAGSTELLER**

### Angaben zum Antragsteller

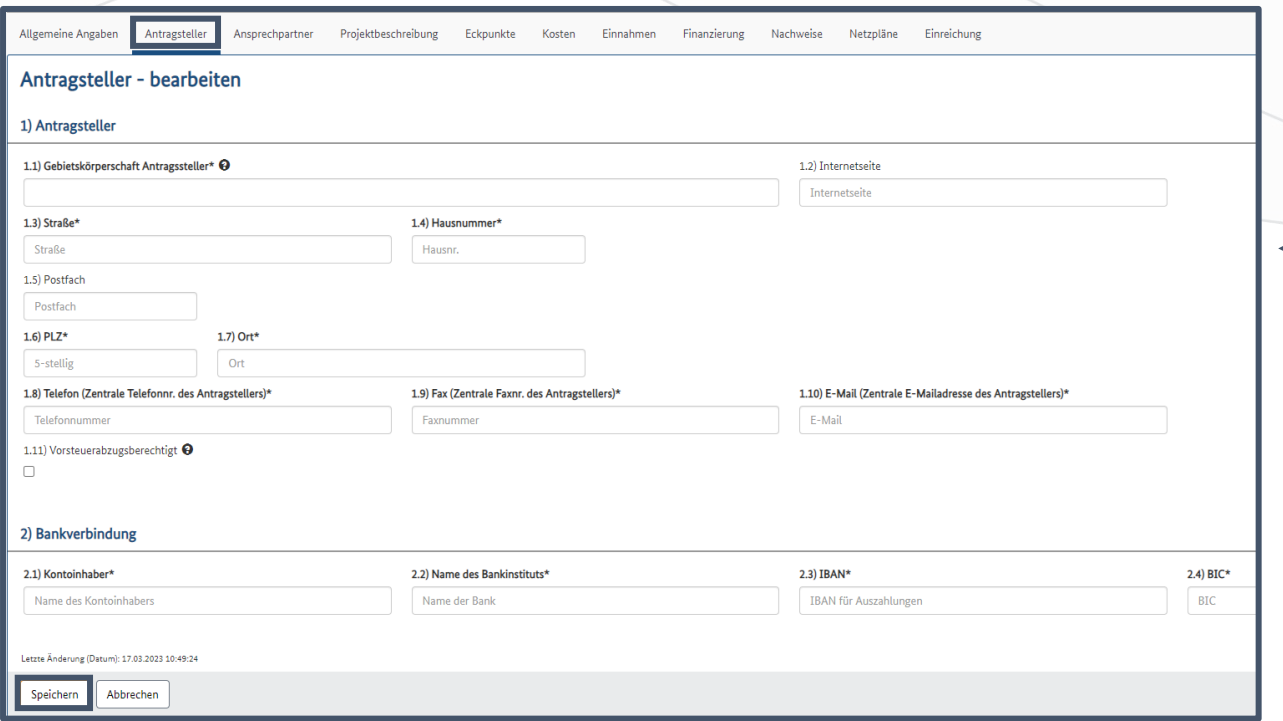

#### **Hinweis**

Bitte stellen Sie sicher, dass die angegebene Bankverbindung/ der Kontoinhaber mit den Angaben zum Antragsteller übereinstimmt.

Im Reiter "Antragssteller" finden Sie die allgemeinen Kontaktdaten sowie die Bankverbindung des Antragstellers. Diese Daten werden in der Regel automatisch aus der Registrierung übernommen. Bitte überprüfen Sie die Daten auf ihre Richtigkeit und ergänzen Sie gegebenenfalls fehlende Informationen. Nachdem Sie die Daten im Reiter "Antragsteller" geändert haben, klicken Sie bitte auf die Schaltfläche "Speichern".

#### **Hinweis**

11

Wir bitten Sie, Änderungen nur vorzunehmen, wenn sie tatsächlich relevant sind. Beachten Sie dabei, dass Antragssteller nur eine eigenständige juristische Person sein kann. Bitte beachten Sie im Falle der nachträglichen Änderung dieser Daten, dass dabei die Vorgaben nach Nr. 4 [Breitband-Richtlinie](https://gigabit-projekttraeger.de/wp-content/uploads/2021/12/20200818Foerderrichtlinie_Breitbandausbau_1.-Novelle-der-Richtlinie.pdf) sowie die Hinweise im entsprechenden [Leitfaden](https://gigabit-projekttraeger.de/wp-content/uploads/2021/12/190208_Leitfaden-zum-Bundesfoerderprogramm_V8.pdf) Berücksichtigung finden.

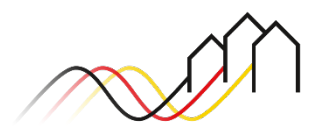

Bundesförderung Breitband

# **REITER: ANSPRECHPARTNER**

### Angaben zu den Ansprechpersonen

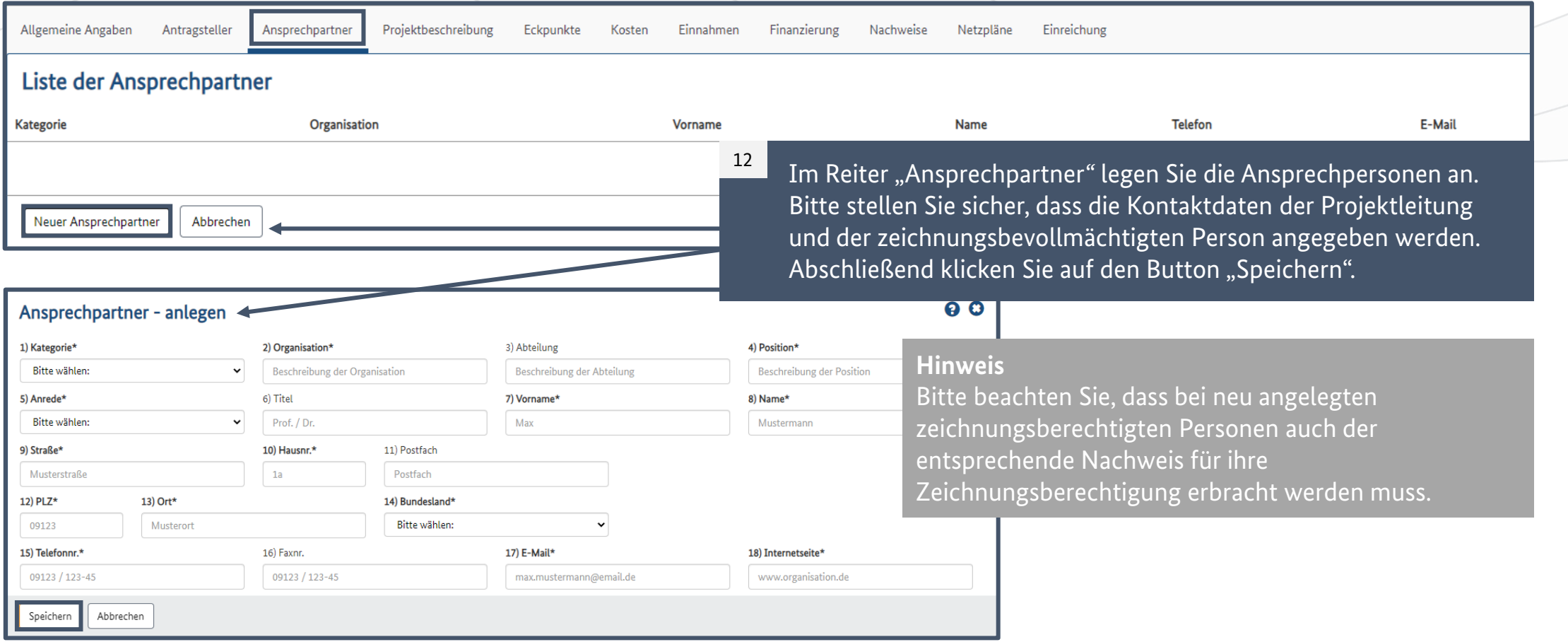

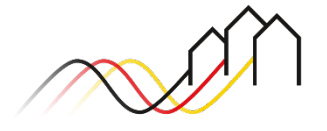

### Angaben zum Projekt (1/2)

13

Wechseln Sie nun in den Reiter "Projektbeschreibung". Bitte befüllen Sie die Felder unter Punkt 1) mit aussagekräftigen Angaben zum Projekt. Mit Sternchen (\*) gekennzeichnete Felder sind Pflichtfelder.

**Hinweis**

Bei einem vorliegenden Markterkundungsverfahren sind die Punkte 1.2 – bis 1.3 nicht auszufüllen.

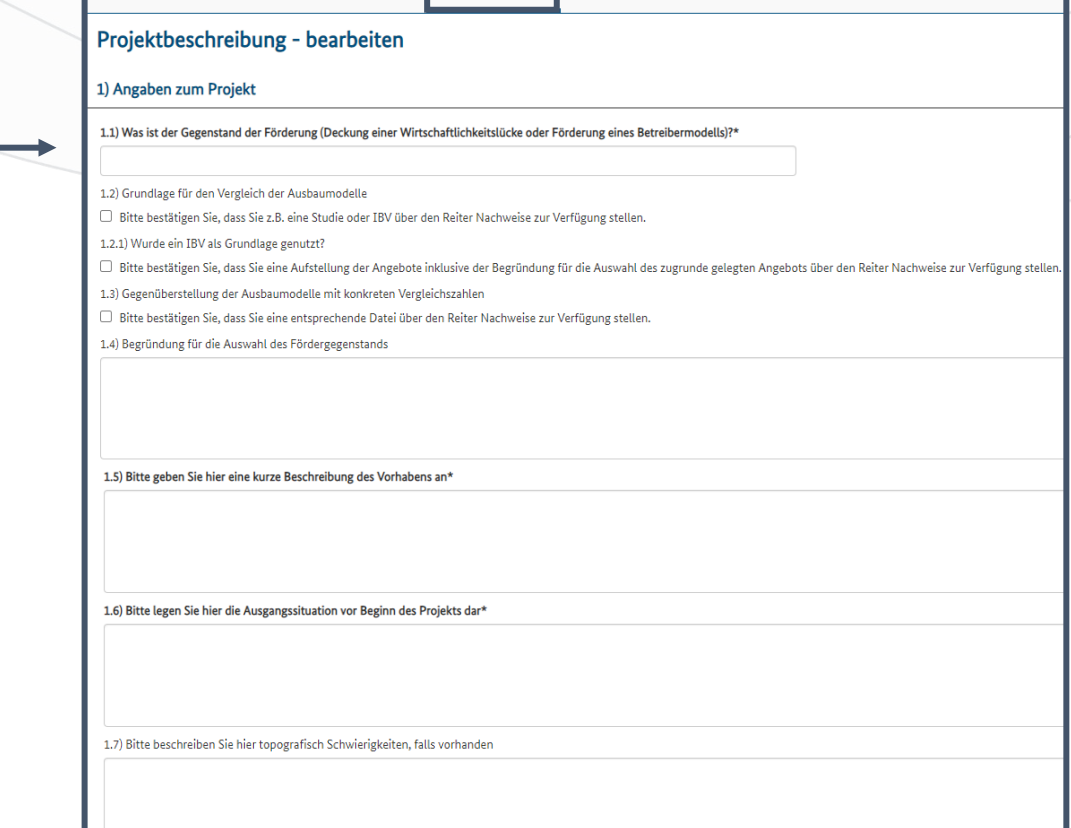

Projektbeschreibung Eckpunkte Kosten Einnahmen Finanzierung Nachweise Netzpläne

Allgemeine Angaben Antragsteller

Ansprechpartner

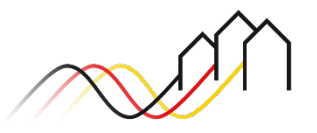

### Angaben zum Projekt (2/2)

#### **Hinweis**

Falls unter Punkt 1.9) das relevante Markterkundungsverfahren nicht angezeigt wird, empfehlen wir Ihnen, sich an Ihre zuständige Regionalberatung oder das Kontaktcenter des [Projektträgers](https://gigabit-projekttraeger.de/kontakt/) zu wenden.

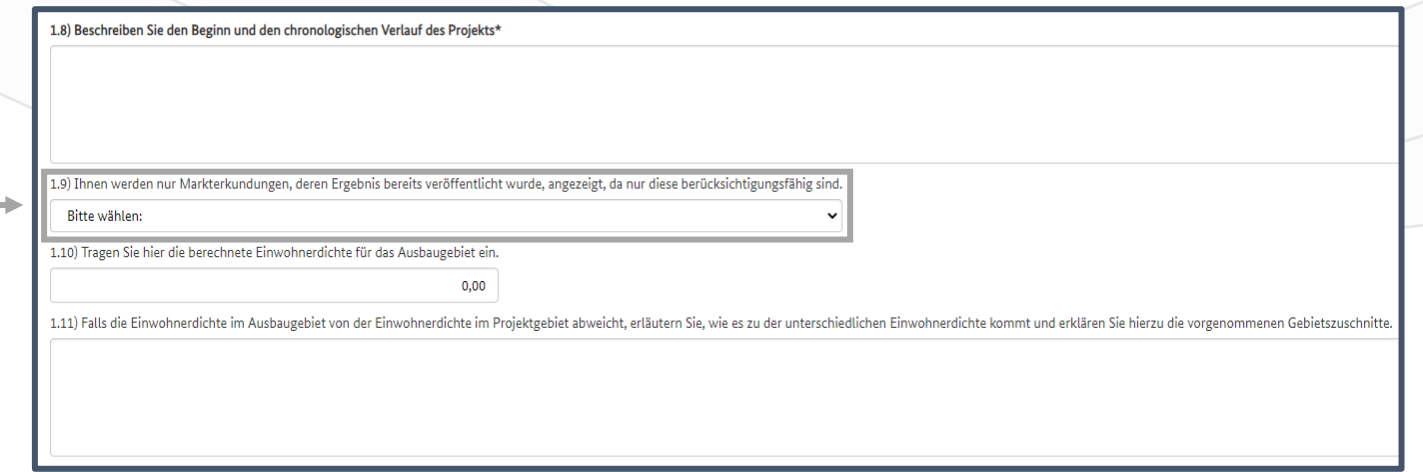

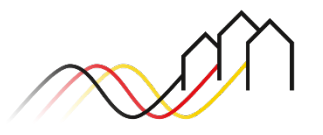

### Angaben zur Versorgung

Anzahl der versorgten Anschlüsse" die Anzahl der in Ihrem Projektgebiet bereits versorgten Adressen, unterteilt nach Typ und Geschwindigkeit, an.

15

<sup>14</sup> Als nächsten Schritt geben Sie in Abschnitt "2.1) Aktuelle **15 Daraufhin geben Sie unter "2.4) Geplante** Versorgung nach Abschluss des Vorhabens" die geplante Anzahl der nach dem geförderten Ausbau versorgten Adressen, erneut unterteilt nach Typ und Geschwindigkeit, an.

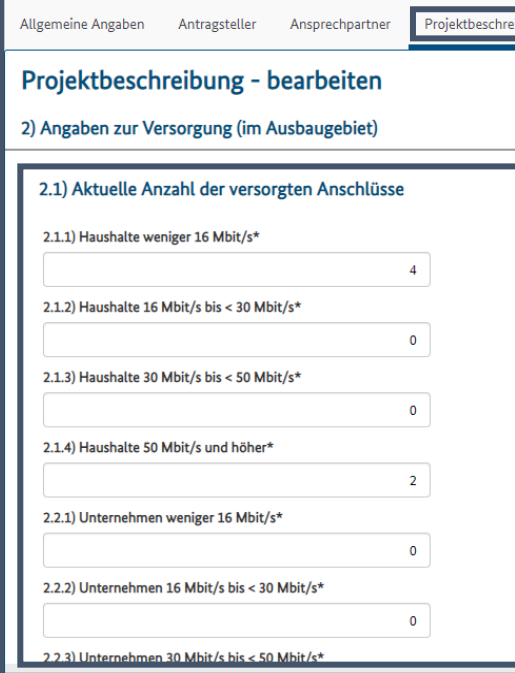

#### **Hinweis**

Als Datengrundlagen können die Ergebnisse des relevanten Markterkundungsverfahrens oder die Adresspunkte aus dem vorläufig bewilligten Antrag dienen.

Bitte beachten Sie außerdem, dass die aktuelle Anzahl der versorgten Teilnehmer sowie die geplante Anzahl der nach dem geförderten Ausbau versorgten Teilnehmer am Ende in der Summe übereinstimmen müssen.

#### **Hinweis**

Die anzugebende Anzahl der Anschlüsse bezieht sich ausschließlich auf die im Antrag enthaltenen Adressen, nicht auf die Anzahl aller im Projektgebiet liegenden Adressen.

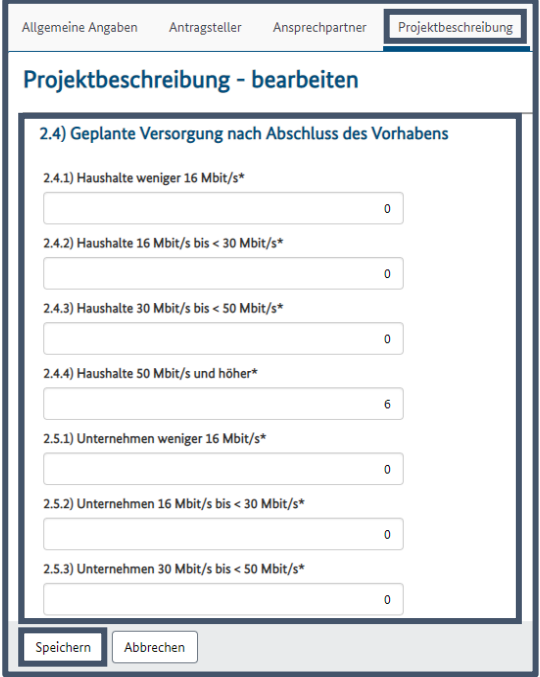

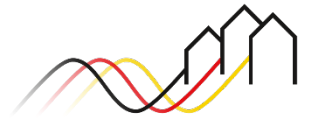

### Weitere Angaben zur Planung (1/2)

16

Unter dem Punkt "2.7.1) Anzahl bestimmte institutionelle Nachfrager" fügen Sie für jede der im unteren Bild sichtbaren Kategorien an institutionellen Nachfragern, die in Ihrem Projekt gefördert werden sollen, jeweils durch Anklicken des "+" -Symbols die entsprechende Kategorie neu hinzu und geben Sie an, wie viele davon vorhanden sind. Unter 2.7.2.a) geben Sie dann die Gesamtsumme aller geförderten, institutionellen Nachfrager in Ihrem Projekt an. Bitte füllen Sie auch die weiteren Pflichtfelder 2.7.3) bis 2.8) aus.

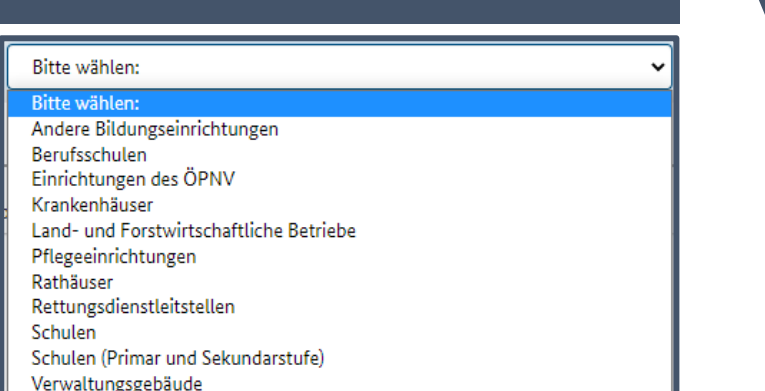

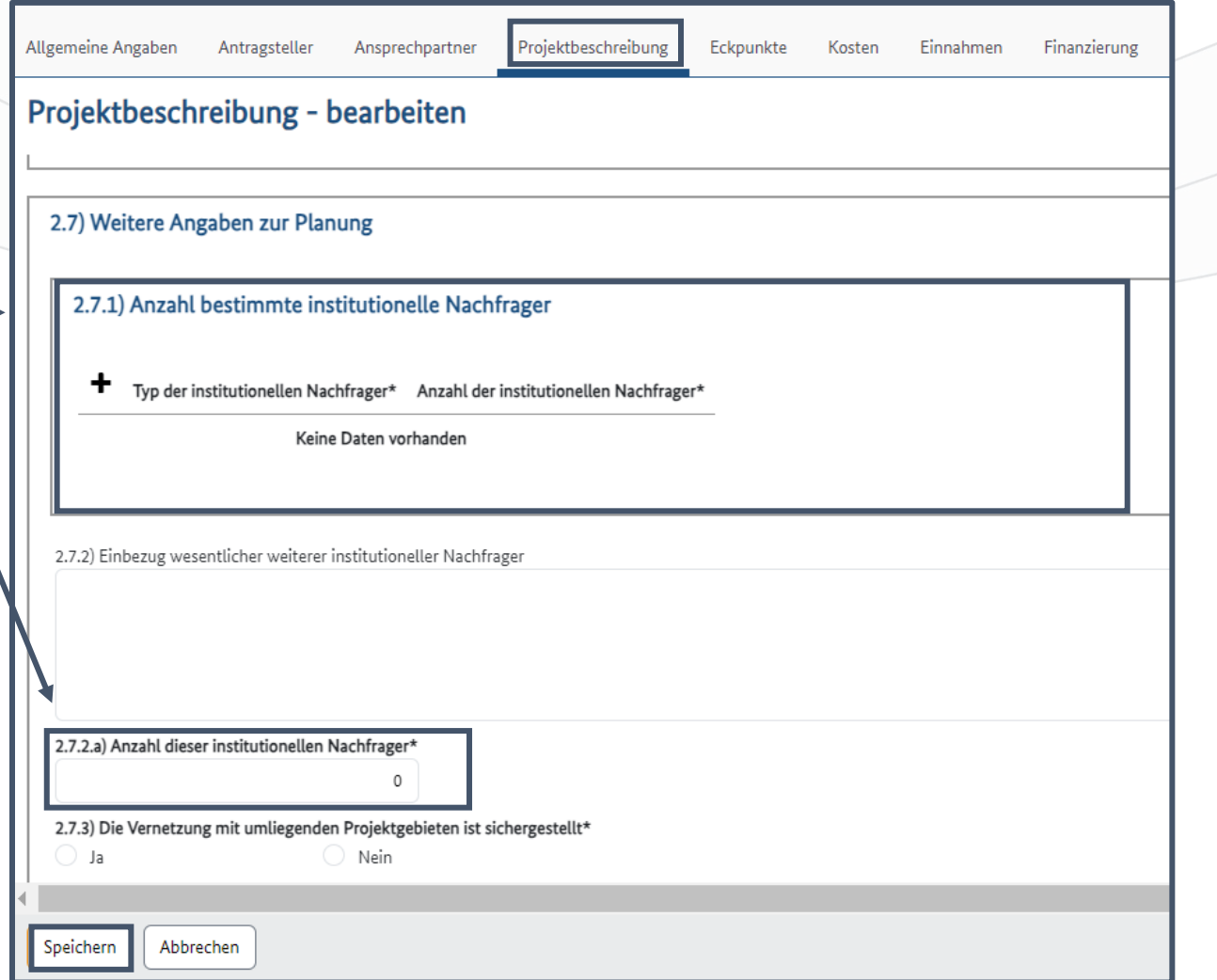

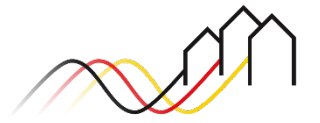

### Weitere Angaben zur Planung (2/2)

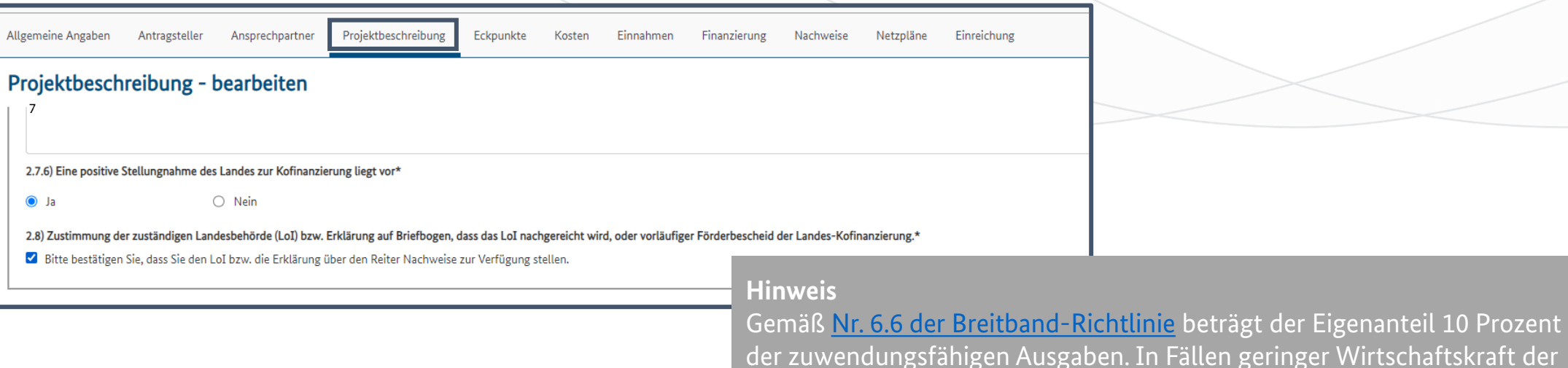

In Fällen geringer Wirtschaftskraft der Gebietskörperschaft oder im Falle eines Haushaltssicherungsverfahrens kann das Land den Eigenanteil übernehmen.

Bei der Kofinanzierung durch Drittmittel, bspw. des Bundeslandes, ist zu beachten, dass diese eigenständig beantragt und nachgewiesen werden muss.

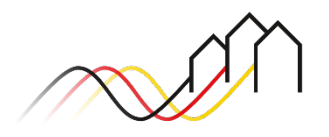

### Angaben zu Planungseckpunkten

17

Bitte tragen Sie im selben Reiter unter "3) Planungseckpunkte" vergangene sowie geplante Meilensteine ein. Hierzu gehören zwingend:

- **Projektbeginn (Monat des Bescheids in** vorläufiger Höhe),
- Ausschreibungsbeginn sowie -ende,
- **Baubeginn und -ende,**
- **Geplante Inbetriebnahme.**

#### 3) Planungseckpunkte

Entsprechend Ziffer 7.2 der Breitband- sowie Gigabit-RL stellt im Wirtschaftlichkeitslückenmodell der Vertragsschluss mit dem Netzbetreiber und im Betreibermodell der Vertragsschluss mit dem Netzbetreiber maßgeblichen (förderrechtlichen) Maßnahmebeginn dar. Beginnt ein Zuwendungsempfänger die (beantragte) Maßnahme ohne Zustimmung der Bewilligungsbehörde, ist davon auszugehen, dass er über die Mittel Zuwendung durchgeführt werden kann (vgl. förderrechtliches Subsidiaritätsprinzip § 44 Abs. 1 S. 1 LHO i.V.m. § 23 BHO). Eine Förderfähigkeit ist dann ausgeschlossen.

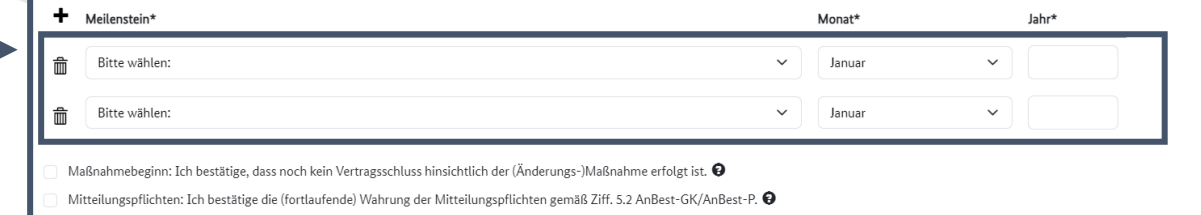

#### **Hinweis**

Alle verfügbaren Meilensteine werden im Dropdown-Menü angezeigt. Sie können einen neuen Meilenstein hinzufügen, indem Sie auf das "+"-Symbol klicken und einen eingetragenen Meilenstein löschen, indem Sie auf das Mülleimer-Symbol klicken.

Bitte beachten Sie, dass es sich hier um ein Pflichtfeld handelt und der Antrag andernfalls nicht abgeschlossen werden kann.

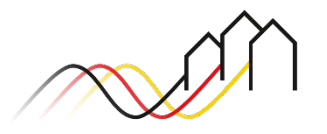

Bundesförderung Breitband

Angaben zur Technik (1/2)

18

Unter 4) werden Angaben bezüglich der Versorgungstechnologien gemacht. Im Punkt 4.1) kreuzen Sie bitte diejenigen Technologien an, mit welchen die Versorgung im Fördergebiet aktuell stattfindet.

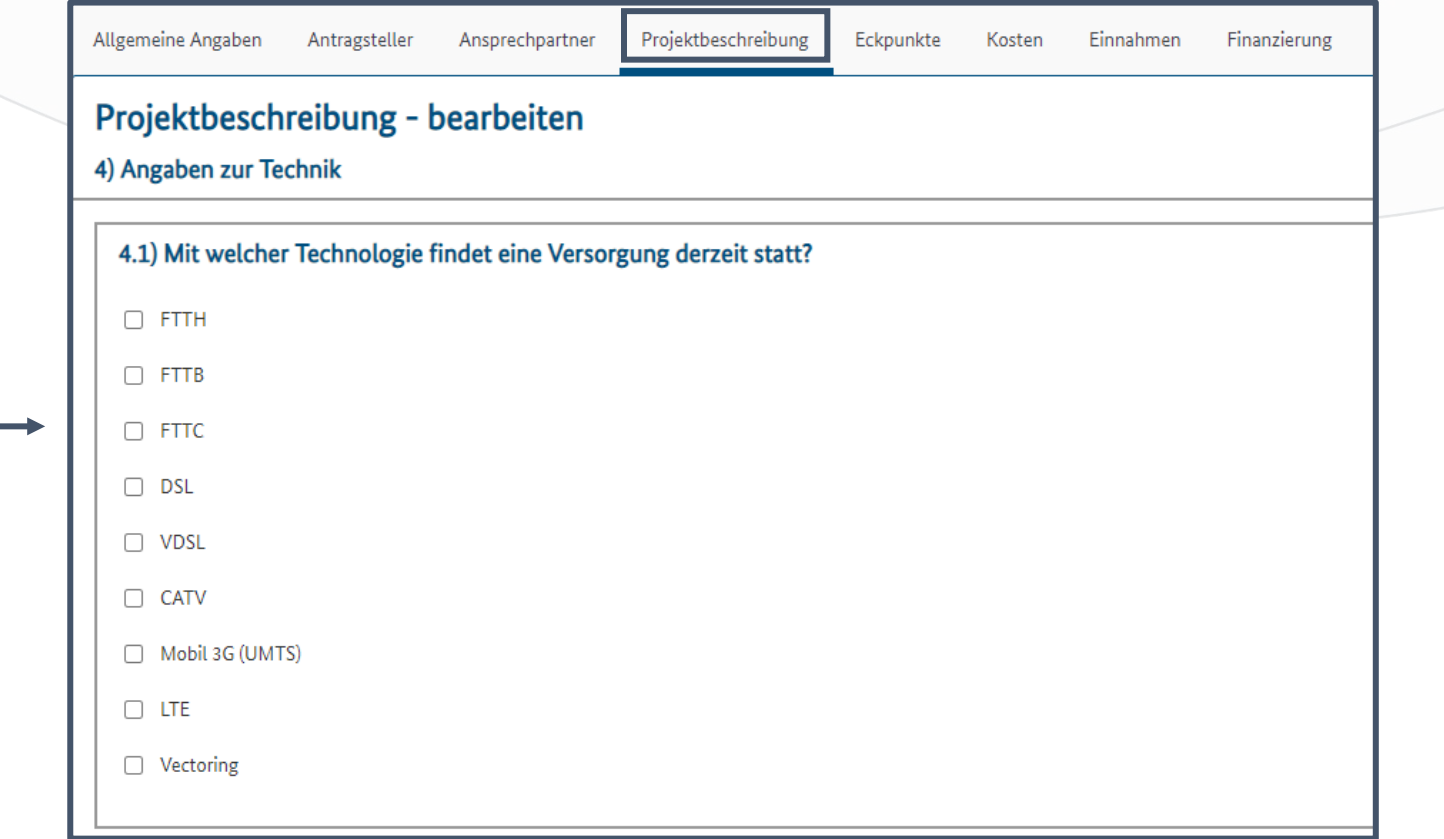

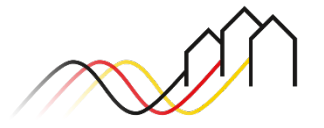

### Angaben zur Technik (2/2)

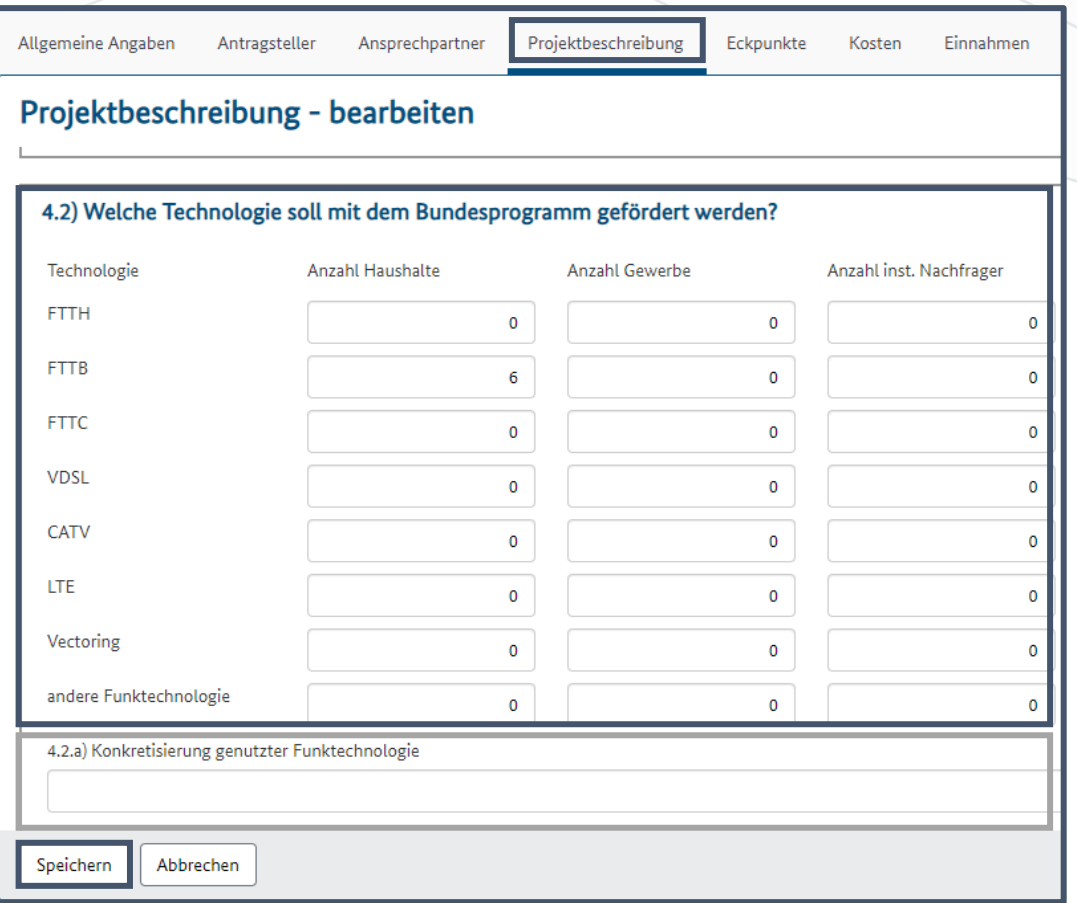

Unter 4.2) tragen Sie nun die Anzahl der in Ihrem Projekt mittels der Bundesförderung zu erschließenden Teilnehmer, unterteilt nach Technologie und Adresstyp, ein. 19

#### **Hinweis**

Sollten Teilnehmer unter "andere Funktechnologie" angegeben werden, so konkretisieren Sie bitte diese Technologien unter 4.2.a).

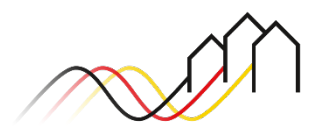

### Infrastruktur (1/2)

20

Unter den Punkten 5.1) bis 5.3) sind nun die Strecken bzw. die Stückzahlen der unterschiedlichen Infrastrukturelemente aufzulisten. Unter 5.1) geschieht dies für die schon vorhandenen, mitnutzbaren Infrastrukturelemente, unter 5.2) für die geplante Mitnutzung und Mitverlegung von Infrastrukturelementen (Bestandsinfrastruktur) und unter 5.3) für die im Rahmen der Bundesförderung neu zu schaffenden Elemente. Weitere Informationen entnehmen Sie dem [Hinweisblatt zur Mitnutzung und](https://gigabit-projekttraeger.de/wp-content/uploads/2022/01/200724_Infoschreiben_Mitverlegung-2.pdf)  [Mitverlegung.](https://gigabit-projekttraeger.de/wp-content/uploads/2022/01/200724_Infoschreiben_Mitverlegung-2.pdf)

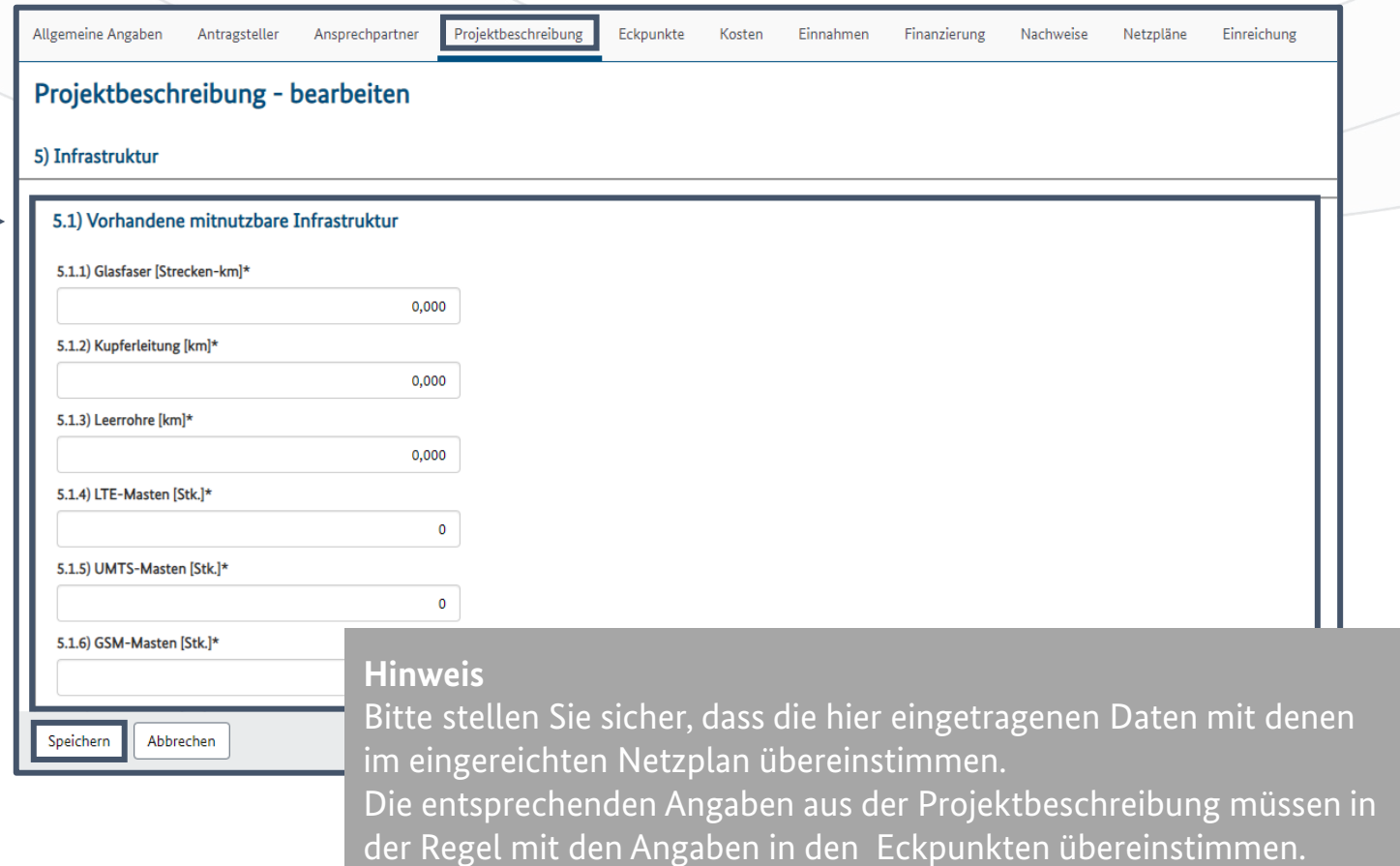

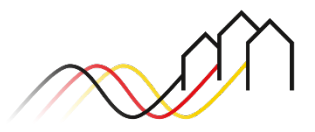

### Infrastruktur (2/2)

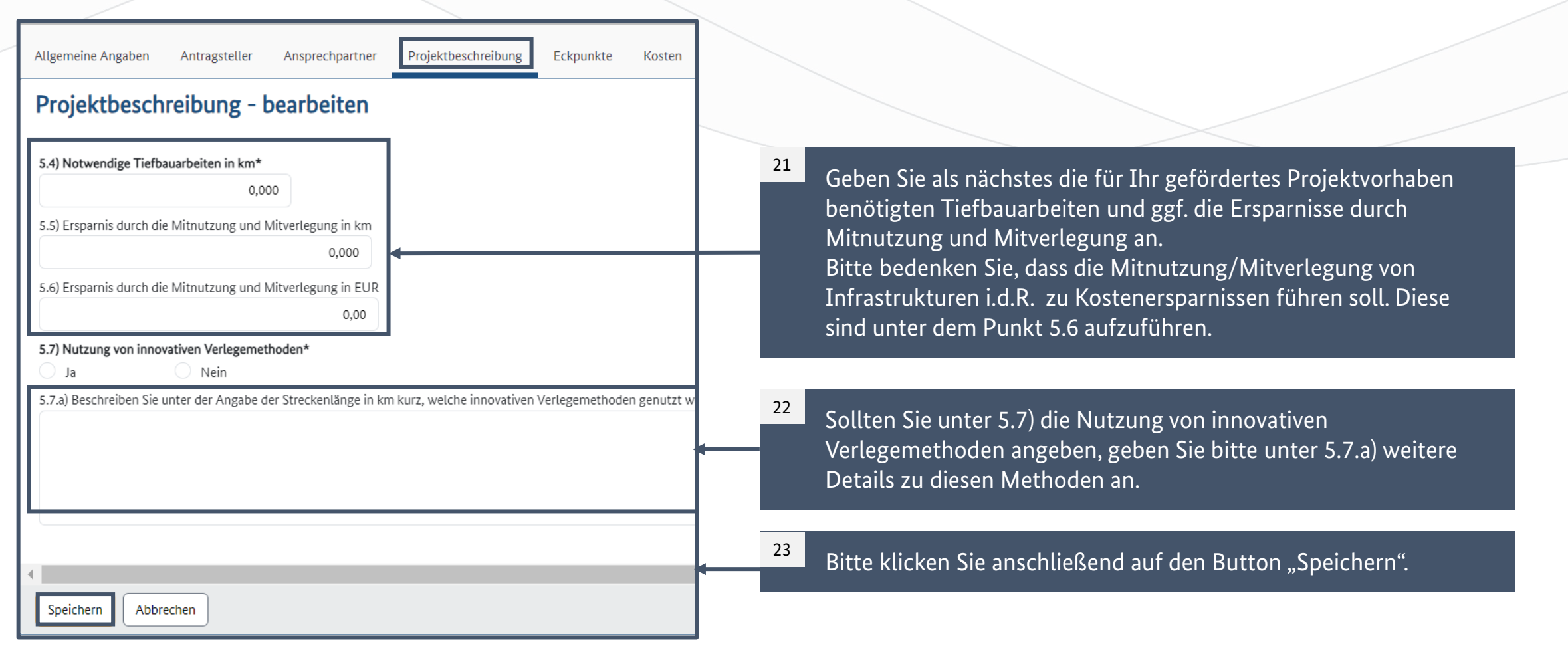

# **REITER: ECKPUNKTE**

Allgemeines (1/2)

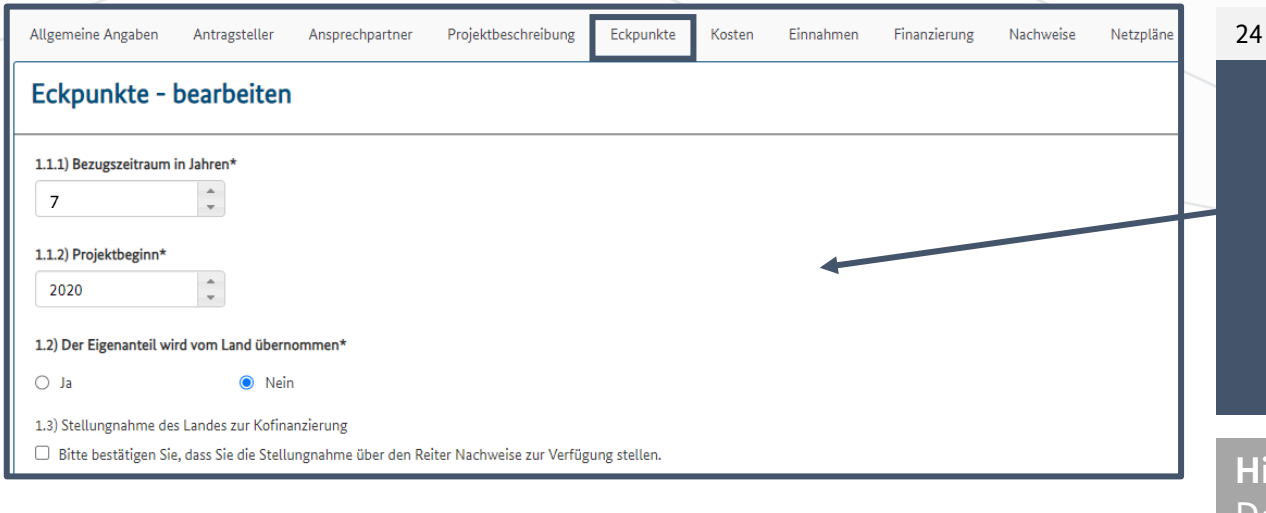

Wechseln Sie in den Reiter "Eckpunkte" und vervollständigen Sie die Felder 1.1) – 1.3). Im Falle einer Übernahme des Eigenanteils durch das Land bestätigen Sie bitte im Reiter "Eckpunkte" unter den Punkten 1.2 sowie 1.3, dass Sie die Stellungnahmen zur Kofinanzierung im Reiter "*Nachweise"* zur Verfügung gestellt haben. Klicken Sie bitte anschließend auf den Button "Speichern".

#### **Hinweis**

Der Bezugszeitraum beträgt im Rahmen der Zweckbindungsfrist mindestens 7 Jahre.

Die Angabe unter "1.1.1) Bezugszeitraum in Jahren" muss der Zweckbindungsfrist entsprechen und sollte in aller Regel der Anzahl der Jahre, für welche Einnahmen angegeben werden, im Reiter "Einnahmen" entsprechen.

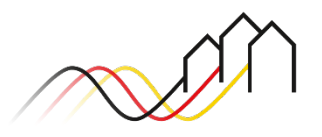

# **REITER: ECKPUNKTE**

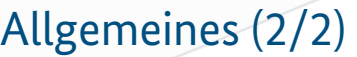

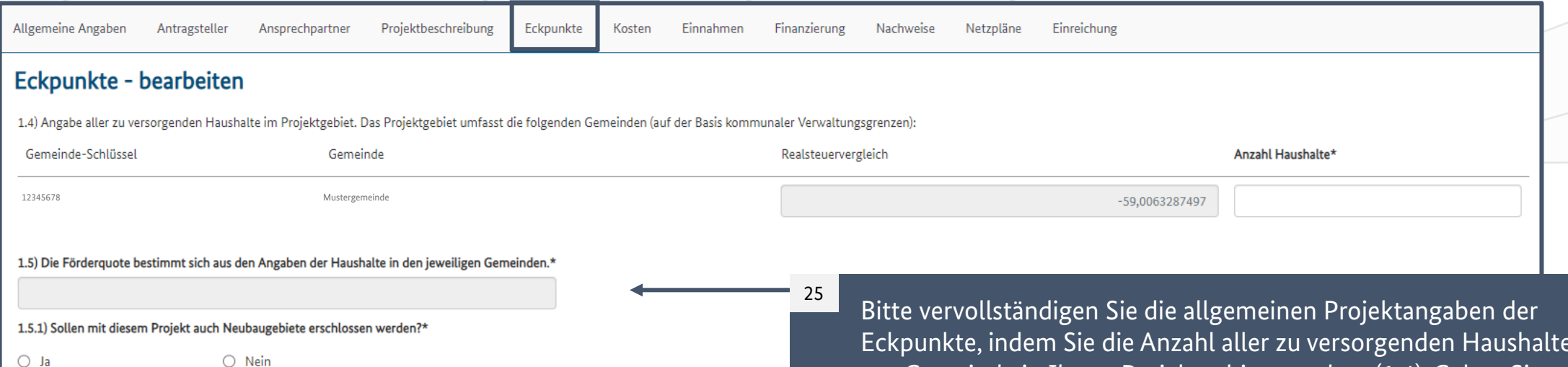

Eckpunkte, indem Sie die Anzahl aller zu versorgenden Haushalte pro Gemeinde in Ihrem Projektgebiet angeben (1.4). Geben Sie außerdem an, ob auch Neubaugebiete erschlossen werden. Die Förderquote in 1.5) wird automatisch berechnet.

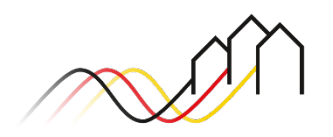

# **REITER: ECKPUNKTE**

#### Kosten

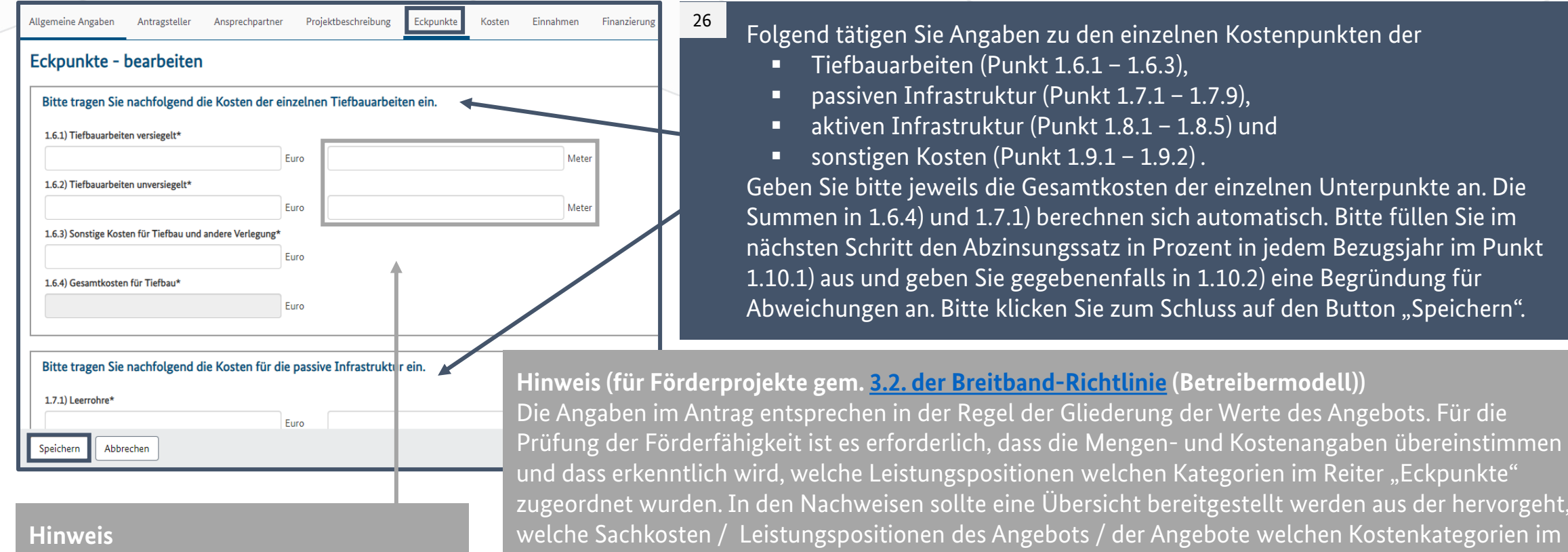

Reiter Eckpunkte zugeordnet wurden.

**Hinweis** Bitte beachten Sie, dass die folgenden Angaben in Meter anzugeben sind.

Angaben zur aktiven Infrastruktur (Punkt 1.8.1 – 1.8.5) entfallen.

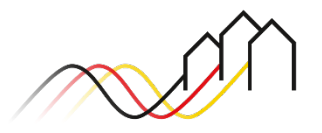

hervorgeht,

Bundesförderung Breitband

# **REITER: KOSTEN**

### Angaben zu Kosten (1/2)

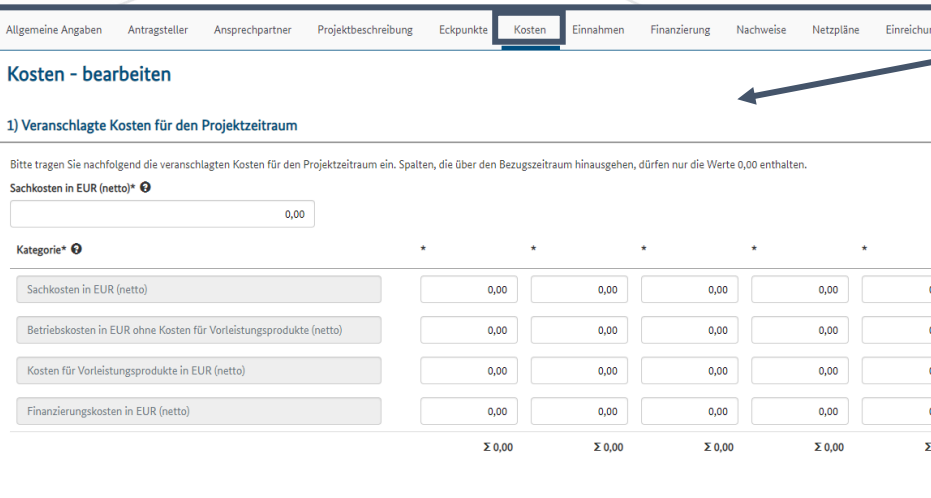

Im Reiter "Kosten" halten Sie die Kosten der genannten Kategorien für die entsprechenden Jahre fest. Bitte klicken Sie anschließend auf den Button "Speichern".

#### **Hinweis**

27

Die Angaben müssen den im finalen Angebot enthaltenen Angaben des ausgewählten Telekommunikationsunternehmen bzw. des Planungs-/ Bauunternehmen entsprechen.

#### **Hinweis**

Einnahmen und Kosten, die vor dem Einreichen des Verwendungsnachweis anfallen, werden i. d. R. im Jahr 1 bzw. in dem Einzelfeld "Sachkosten" abgebildet.

#### **Hinweis**

Die vorliegende Maske nimmt Bezug auf Förderprojekte gem. [3.2. der Breitband-Richtlinie](https://gigabit-projekttraeger.de/wp-content/uploads/2021/12/20200818Foerderrichtlinie_Breitbandausbau_1.-Novelle-der-Richtlinie.pdf) (Betreibermodell). In Förderprojekten gem. 3.2. der Breitband-Richtlinie (Betreibermodell) erfolgt keine weitere Abzinsung der Kosten. In Förderprojekten gem. 3.1. der Breitband-Richtlinie (Wirtschaftlichkeitslücke) werden die Sachkosten bei Eingabe dieser in das Einzelfeld "Sachkosten" nicht abgezinst. Bei Eingabe der Sachkosten in die Tabelle werden die Kosten wiederum im jeweiligen Jahr abgezinst. Auch hier ist es wichtig, dass die Sachkosten nur einmalig angegeben werden, um Doppeleintragungen zu vermeiden. Es gilt das Angebot des Bieters. Bitte beachten Sie weiterhin, dass in den Sachkosten nur die Kosten angegeben werden sollten, die gemäß des Angebots in die Wirtschaftlichkeitslücke umgelegt werden sollen.

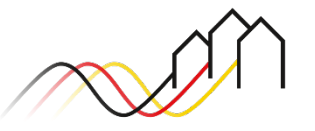

# **REITER: KOSTEN** Angaben zu Kosten (2/2)

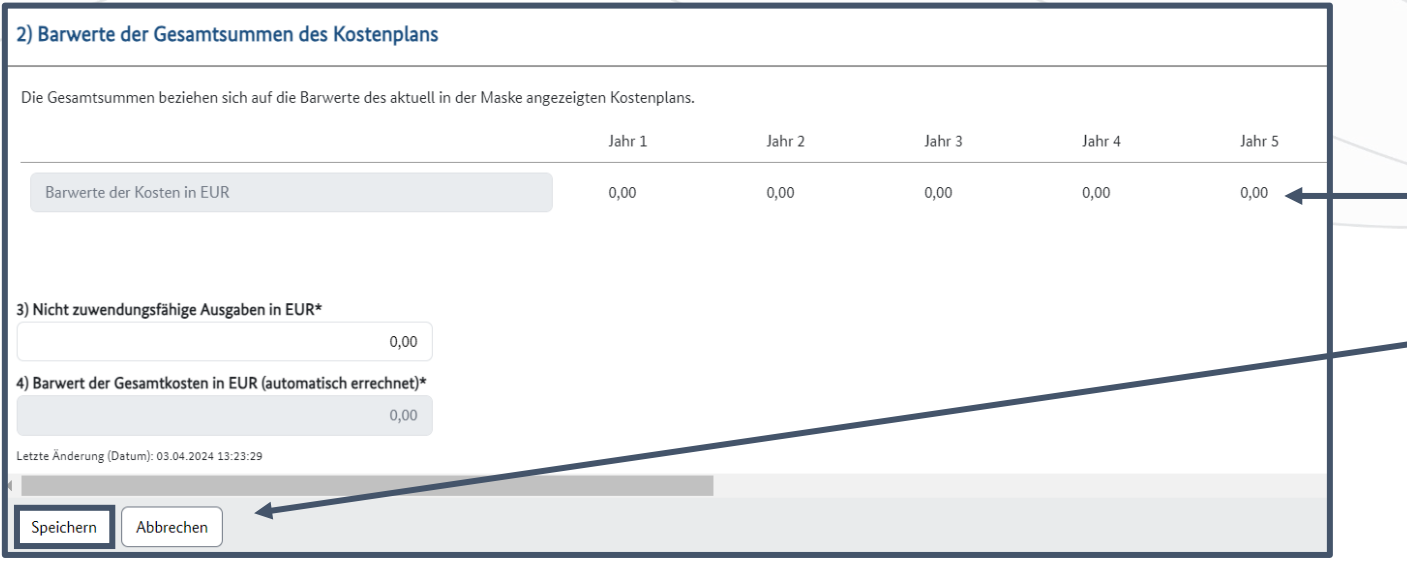

#### **Hinweis**

Bei Förderprojekten gem. Nr. 3.2. der Breitband-Richtlinie (Betreibermodell) ist der Barwert der Kosten gleich der Sachkosten.

Unter Punkt 2) können Sie die Barwerte der Kosten einsehen.

28

Unter Punkt 3) können Sie Ihre nicht zuwendungsfähigen Ausgaben in EUR angeben. Bitte beachten Sie, dass diese Kosten für

Förderprojekte nach 3.1. (Wirtschaftlichkeitslücke) ebenfalls abgezinst werden.

Anschließend wird im Feld 4) der Barwert der Gesamtkosten angezeigt. Klicken Sie auf "Speichern".

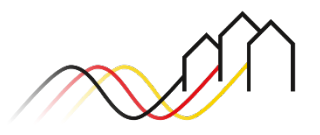

### **REITER: EINNAHMEN**

### Angaben zu Einnahmen

Kategorie\*

Kundeneinnahmen in EUR

Einnahmen aus Vorleistungsprodukten in EUR

**Banyerte der Einnahmen in EUR** 

etzte Änderung (Datum): 27.01.2023 12:06:5

Abbrechen

3) Barwerte der Gesamtsummen des Einnahmenplans

4) Barwert der Gesamteinnahmen in EUR (automatisch errechne

Die Gesamtsummen beziehen sich auf die Barwerte des aktuell in der Maske angezeigten Einnahmeplan

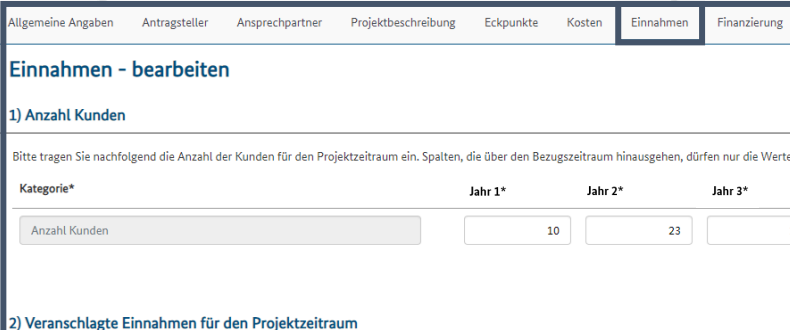

Jahr 1\*

 $0.00$ 

100.00

 $0,00$ 

 $\Sigma$  100.00

#### **Hinweis**

Die vorliegende Maske nimmt Bezug auf Förderprojekte gem. [3.1. der Breitband-Richtlinie](https://gigabit-projekttraeger.de/wp-content/uploads/2021/12/20200818Foerderrichtlinie_Breitbandausbau_1.-Novelle-der-Richtlinie.pdf) (Wirtschaftlichkeitsförderung). Für Förderprojekte nach 3.2. (Betreibermodell) ändert sich nur die Kategorie "Kundeneinnahmen" hin zu "Pacht in EUR". Die Einnahmen sind für den gesamten Bezugszeitraum (Zweckbindungsfrist) gemäß Angebot (Wirtschaftlichkeitslücke) bzw. Pachtvertrag (Betreibermodell) zu hinterlegen. Bitte vergewissern Sie sich, dass die Anzahl der Kunden und die Einnahmen in einem realistischen Verhältnis stehen.

#### .<br>Bitte tragen Sie nachfolgend die Einnahmen für den Projektzeitraum ein. Spalten, die über den Bezugszeitraum hinausgehen, dürfen nur die Werte 0,00 em 29 Im Reiter "Einnahmen" tragen Sie als nächstes die erwartete Anzahl an Kunden pro Jahr

sowie die jährlich veranschlagten Einnahmen für den Bezugszeitraum ein. Die Punkte 3) und 4) werden automatisch errechnet. Bitte klicken Sie zum Schluss auf den Button "Speichern".

#### **Hinweis**

110,00

 $0,00$ 

 $\Sigma$  110.00

Einnahmen, die vor der vollständigen Inbetriebnahme bzw. vor dem Ende des Bewilligungszeitraumes, z.B. durch Teilinbetriebnahmen, generiert werden, werden i. d. R. im Jahr 1 der Tabelle erfasst. $_{\rm i}$ 

#### **Hinweis**

Es ist insbesondere im Falle von Projekten im Betreibermodell darauf zu achten, dass die Anzahl der mit Einnahmen befüllten Jahre mit der Anzahl der Jahre des Bezugszeitraums unter "Eckpunkte" 1.1.1. übereinstimmt.

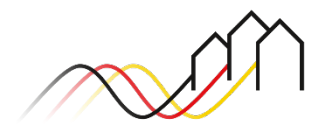

Bundesförderung Breitband

### **REITER: FINANZIERUNG**

### Angaben zur Finanzierung

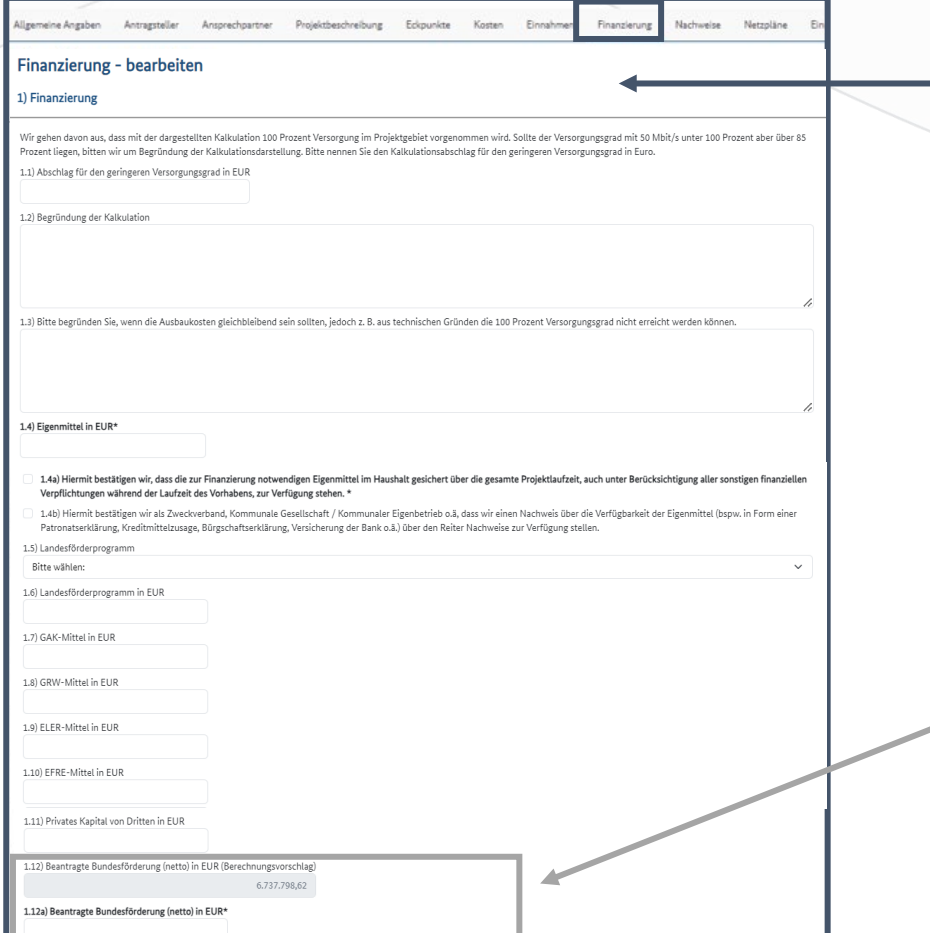

Im Reiter "Finanzierung" machen Sie Angaben zur Projektfinanzierung. Daraus berechnet sich automatisch ein Vorschlag für die beantragte Netto-Bundesförderung in 1.12). Bitte tragen Sie den tatsächlich beantragten Förderbetrag unter 1.12a) ein. Sollte sich dieser von dem Vorschlag unterscheiden, begründen Sie dies bitte im darunterliegenden Feld.

#### **Hinweis**

30

Sachkosten sind hier nur dann einzutragen, wenn dies im Reiter Kosten nicht vorgenommen wurde.

#### **Hinweis**

Falls es eine Abweichung zwischen der errechneten und der beantragten Bundesförderung gibt, begründen Sie diese Abweichung.

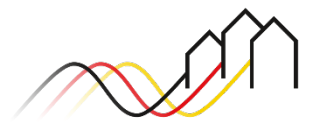

### **REITER: FINANZIERUNG**

### Angaben zur Finanzierung und Mittelverwendung

31

Füllen Sie die Felder 1.13) bis 1.15a) aus. Die Felder 1.16) bis 1.18) werden anschließend automatisch vom System berechnet. Stimmen Sie zudem noch der Erklärung im Punkt 1.19) zu. Klicken Sie anschließend auf "Speichern".

#### **Hinweis 1.14)**

Das Häkchen sollte nur gesetzt werden, wenn Sie im Rahmen des Wirtschaftlichkeitslückenmodells den entsprechenden Mustervertrag verwenden. Diesen finden Sie im [Downloadbereich unserer](https://gigabit-projekttraeger.de/downloads/)  [Website.](https://gigabit-projekttraeger.de/downloads/)

Wenn der Mustervertrag verwendet wurde und bereits unterzeichnet vorliegt oder alternativ ein Verhandlungsstand erreicht wurde, können Sie diesen Mustervertrag als Nachweis hochladen.

#### Wenn ein Häkchen bei 1.14) gesetzt wurde, dann Finanzierung - bearbeiten wird der Absicherungsbetrag in Höhe von 5 % der 1.13) Nicht abziehbare Mehrwertsteuer in EUR Wirtschaftlichkeitslücke angezeigt. 1.14) Hiermit bestätigen wir, dass der Mustervertrag vom 31.08.2020 als Grundlage für die Auftragsvergabe verwendet wurde. 1.15) Absicherungsbetrag in EUR (Berechnungsvorschlag für Wirtschaftlichkeitslückenmodell, 0,00 für Betreibermodell)  $0,00$ 1.15a) Absicherungsbetrag in EUR gemäß Nummer 3.3 des Mustervertrags in Höhe von 5% der Wirtschaftlichkeitslücke entsprechend der Förderquote des Bundes in Höhe von\* 1.16) Beantragte Bundesförderung (brutto) in EUR (automatisch errechnet)\* 1.17) Beantragte Bundesförderung (brutto) in EUR plus Absicherungsbetrag (automatisch errechnet)\*  $0.00$ **Hinweis 1.15a)** 1.18) Gesamtfinanzierung in EUR (automatisch errechnet)\* Bitte tragen Sie in Feld 1.15a) den  $0,00$ Absicherungsbetrag aus Feld 1.15) unter 1.19) Hiermit bestätigen wir, dass die Gesamtfinanzierung des Vorhabens über die g Anwendung der Förderquote ein. 2) Mittelverwendung Beispiel: Bei einer Förderquote von 50 % tragen Sie Die Mittelbereitstellung für Ihren Änderungsantrag wird gem. den Erfahrungswerten und Prognose unte hier bitte 50 % des Betrages aus Feld 1.15) ein. Bewilligung einsehen Jahr 2 Mittelverwendung / -abruf in EUR  $0.00$ **Hinweis 1.17)** etzte Änderung (Datum): 03.04.2024 13:23:29 Ziffer 1.17) ist die Summe aus 1.16) + 1.15a)Speicherr Abbrechen

**Hinweis 1.15)**

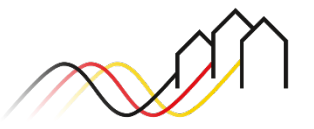

### **REITER: NACHWEISE**

### Nachweise einreichen

- Für das Einreichen von Nachweisen gilt:
	- **Klicken Sie auf den Reiter "Nachweise",**
	- **Eaden Sie die jeweilige Datei per Drag**and-Drop oder Klick hoch,
	- fügen Sie eine aussagekräftige Bezeichnung sowie Beschreibung ein und
	- speichern Sie den Entwurf indem Sie auf den Button "Speichern" klicken ab.

#### **Hinweis**

32

Hier haben Sie die Möglichkeit, die hochgeladenen Dateien herunterzuladen oder zu löschen. Bitte beachten Sie, dass die maximale Größe einer Datei 200 MB beträgt.

#### **Hinweis**

Netzpläne gem. der GIS-Nebenbestimmungen sind über den Reiter "Netzpläne" hochzuladen. Bitte beachten Sie, dass die maximale Größe eines Netzplanes 2 GB beträgt.

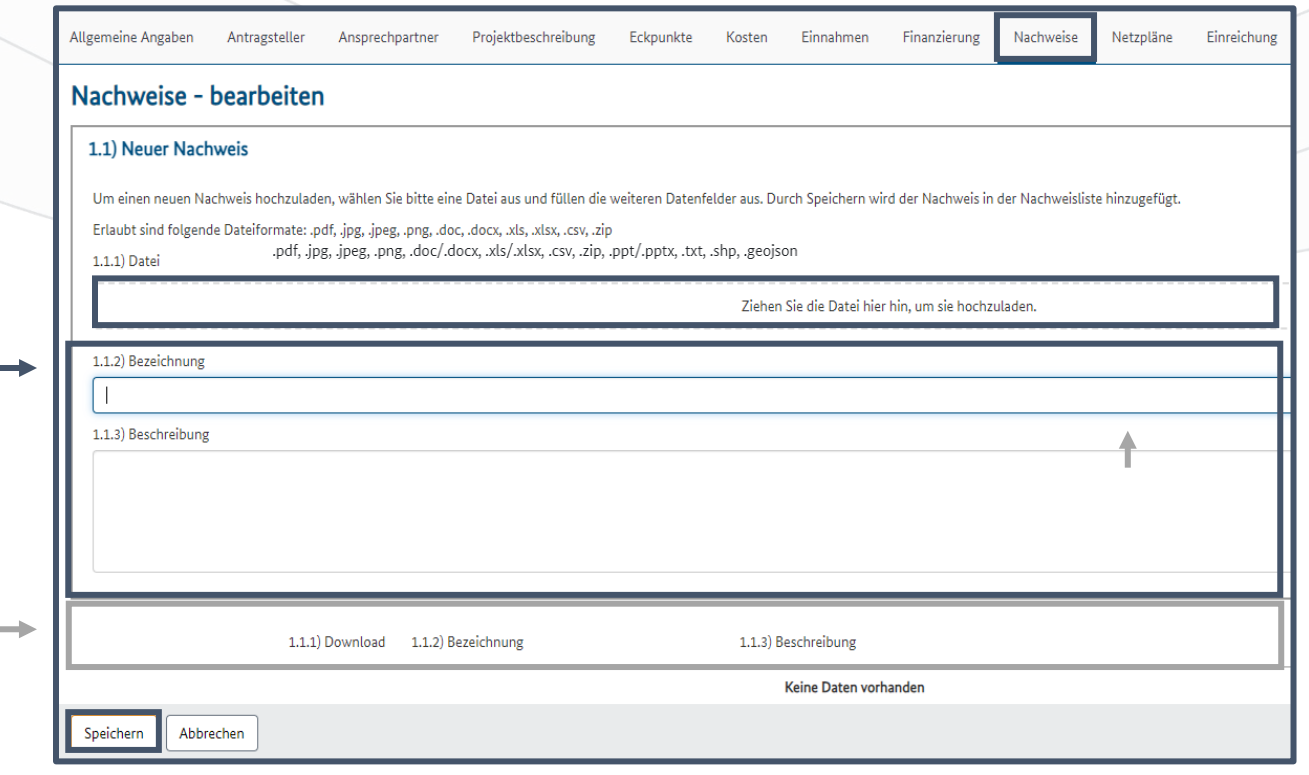

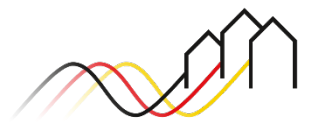

# **REITER: NACHWEISE**

Hinweis zu den verschiedenen Modellen

**Hinweis – Betreibermodell**

Bitte laden Sie im Bereich "Nachweise" alle Angebote der Auftragnehmer einschließlich Leistungsverzeichnisse hoch. Ergänzen Sie dies durch eine umfassende Übersicht der Angebote und Nachtragsangebote sowie die Zuordnung aller Kosten- und Leistungspositionen zu den Kostenkategorien 1.6 bis 1.9 im Reiter "Eckpunkte".

Sollten sich nach der Auftragsvergabe Mengenvermehrungen bzw. zusätzliche Bauleistungen für notwendig erweisen, muss neben der Übersichtstabelle des originären Angebotes auch folgendes eingereicht werden:

1. Eine Übersichtstabelle des kumulativen Angebotes (originäres Angebot + Nachträge) 2. Eine Übersichtstabelle der Nachträge (die Aufschlüsselung für das Delta zwischen originärem Angebot und kumulativem Angebot)

**Hinweis – Wirtschaftlichkeitslückenmodell**

Bitte laden Sie im Bereich "Nachweise" die zum Antrag angegliederte Kalkulation der Auftragnehmer (TKU) zur Wirtschaftlichkeitslücke, ggf. inklusive Nachtragsangebote, hoch.

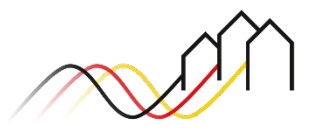

# **REITER: NACHWEISE**

### Erforderliche Unterlagen der Auswahlverfahren

Vor dem Antrag auf endgültige Bewilligung ist ein Auswahlverfahren durchzuführen. Diesbezüglich müssen mehrere Dokumente im Antrag bereitgestellt werden. Folgende Dokumente sind erforderlich:

- Nachweis über die vergaberechtskonforme Veröffentlichung des Auswahlverfahrens und der Ergebnisse des Auswahlverfahrens
- Die Leistungsbeschreibung
- Die Dokumentation der Auswahlverfahren (Vergabevermerk)
- Die Dokumentation der Ergebnisse des Vergabeverfahrens (Ergebnisvermerk)
- Der Vertrag (final verhandelter Entwurf)
- Das finale Angebot der ausgewählten Bieter (nur für Betreibermodell)
- Eine umfassende Übersicht der Angebote mit der Zuordnung aller Kosten- und Leistungspositionen zu den Kostenkategorien 1.6 bis 1.9 im Reiter "Eckpunkte" (nur für Betreibermodell)
- Das finale Angebot der ausgewählten Betreiber
- Versicherung zur Einhaltung der Mindestanforderungen des ausgewählten Betreiberangebotes und zur Rechtmäßigen Durchführung der Auswahlverfahren ([Betreibermodell](https://gigabit-projekttraeger.de/wp-content/uploads/2022/06/220608_Versicherung_Angebot_BeMo.docx)/ [Wirtschaftlichkeitslückenmodell](https://gigabit-projekttraeger.de/wp-content/uploads/2022/06/220608_Versicherungen-Mindestanforderungen-Auswahlverfahrens_WiLue.docx))
- Versicherung zur Einhaltung der Mindestbestandteile des Weiterleitungsbescheides bzw. Betreibervertrages [\(Link](https://gigabit-projekttraeger.de/wp-content/uploads/2022/06/230707_Versicherung_Mindestbstandteile_Vertragsinhalt_WFP.docx))
- Erklärung des ausgewählten Betreibers zur Kenntnisnahme der Zuwendungsvoraussetzungen und zur Berücksichtigung vorhandener, nutzbarer Infrastrukturen im Rahmen der Netzplanung ([Link\)](https://gigabit-projekttraeger.de/wp-content/uploads/2022/06/220608_Erklaerung-des-ausgewaehlten-Betreibers.docx)

 Stellungnahme des externen Rechnungsprüfers (bei Vorliegen von weniger als drei Angeboten bei der Betreiberauswahl) Bei den finalen Angeboten sind die Mindestangaben gem. §§5 Ab. 6, 6 Abs. 2 NGA-RR zu berücksichtigen.

Bei Förderprojekten gem. [3.2. der Breitband-Richtlinie](https://gigabit-projekttraeger.de/wp-content/uploads/2021/12/20200818Foerderrichtlinie_Breitbandausbau_1.-Novelle-der-Richtlinie.pdf) (Betreibermodell) sind außerdem die jeweils relevanten Unterlagen für die Ausschreibung des Netzbetriebs, der Planung und des Baus (GU/GÜ-Ausschreibung) einzureichen.

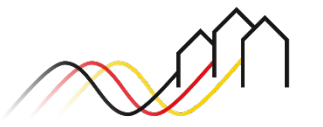

# **REITER: NETZPLÄNE**

### Netzpläne hochladen

- 33
	- Folgender Ablauf gilt für das Hochladen von Netzplänen:
- Klicken Sie auf den Reiter "Netzpläne". Im Anschluss laden Sie bitte den entsprechenden Netzplan im GeoJSON-Format oder als ESRI Shape-Dateien komprimiert in .zip-Format hoch
- Wählen Sie die zugrunde liegenden GIS-Nebenbestimmungen, das Materialkonzept und den Verfahrensschritt aus.
- **EXEC** Laden Sie die jeweilige Datei per Drag-and-Drop oder Klick hoch,
- **BEDED ENGINEER SHEET SHEET** bestimmen Sie den entsprechenden Layer,
- fügen Sie eine aussagekräftige Bezeichnung (z.B. Layer\_Layername) sowie Beschreibung ein und
- speichern Sie den Entwurf ab, indem Sie auf den Button "Speichern" klicken.

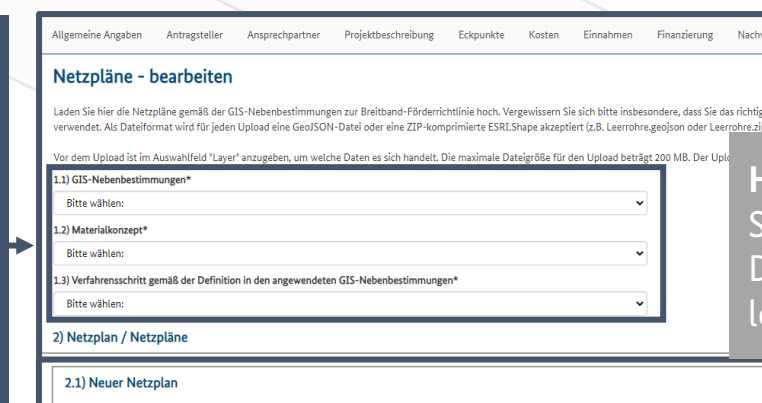

#### **Hinweis**

**Einreichung** 

ie haben die Möglichkeit, die hochgeladenen Dateien wieder herunterzuladen oder zu löschen.

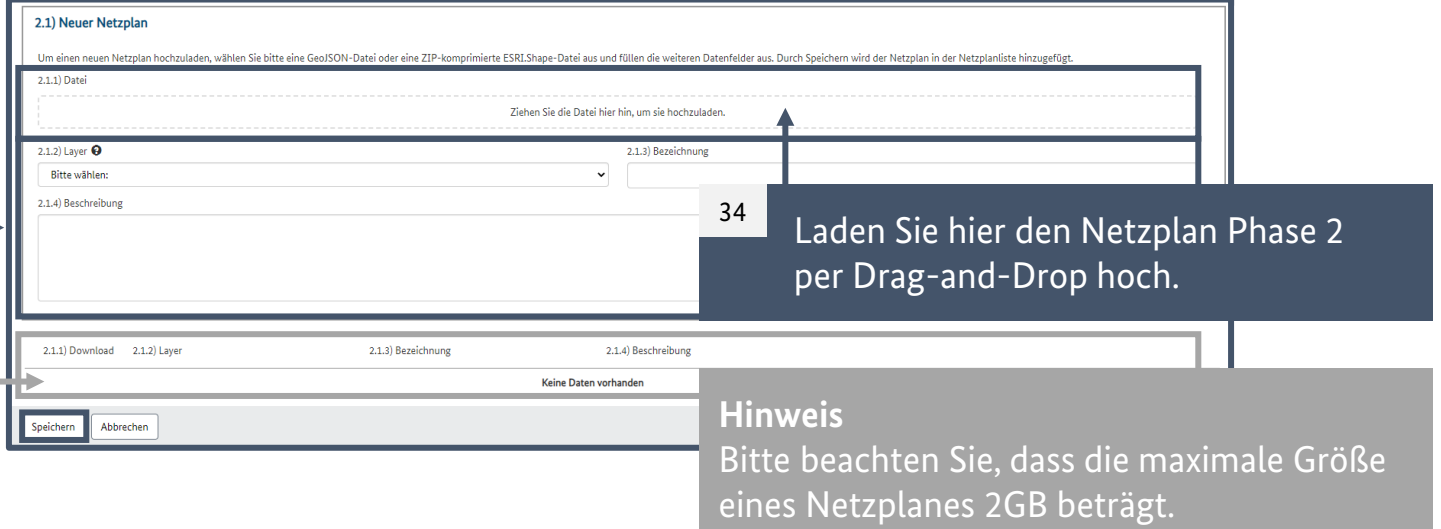

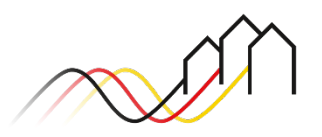

# **REITER: EINREICHUNG**

### Antrag prüfen und einreichen

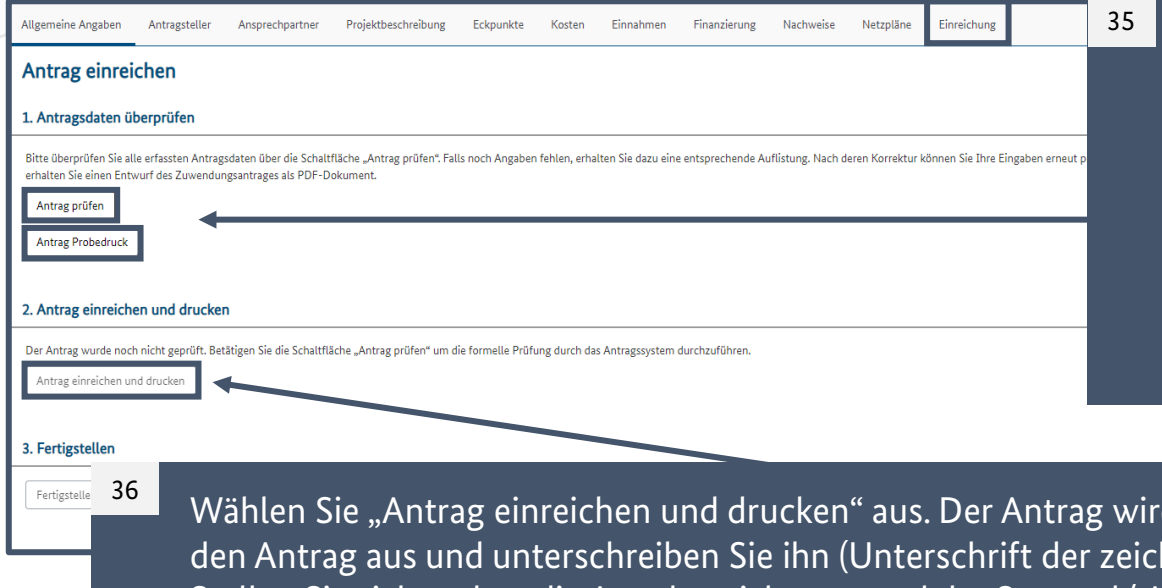

Im Reiter "Einreichung" überprüft das System durch Anklicken des Buttons "Antrag prüfen" automatisch, ob die Angaben vollständig sind und den vorgeschriebenen Formvorschriften entsprechen. Falls fehlerhafte Angaben die Einreichung verhindern, werden diese im darunterliegenden Textfeld angezeigt. Bitte bearbeiten Sie die Meldungen und klicken anschließend erneut auf "Antrag prüfen". Sie haben die Möglichkeit, einen Probedruck anzufertigen, indem Sie eine Vorschau des Antrags als PDF generieren.

d somit digital eingereicht und automatisch heruntergeladen. Drucken Sie hnungsbevollmächtigten Person). Stellen Sie sicher, dass die Amtsbezeichnung und der Stempel/ Amtssiegel auf dem ausgedruckten Antrag angebracht sind. Gehen Sie gemäß der jeweiligen Gemeinde- bzw. Kommunalordnung beim Unterzeichnen des Antrags vor. Um den Antrag anschließend rechtskräftig einzureichen, senden Sie den unterschriebenen Antrag bitte per Post an:

PwC GmbH WPG – Projektträger Breitbandförderung Los A Kapelle-Ufer 4 10117 Berlin

Bundesförderung Breitband

# **REITER: EINREICHUNG**

### Antrag prüfen und einreichen

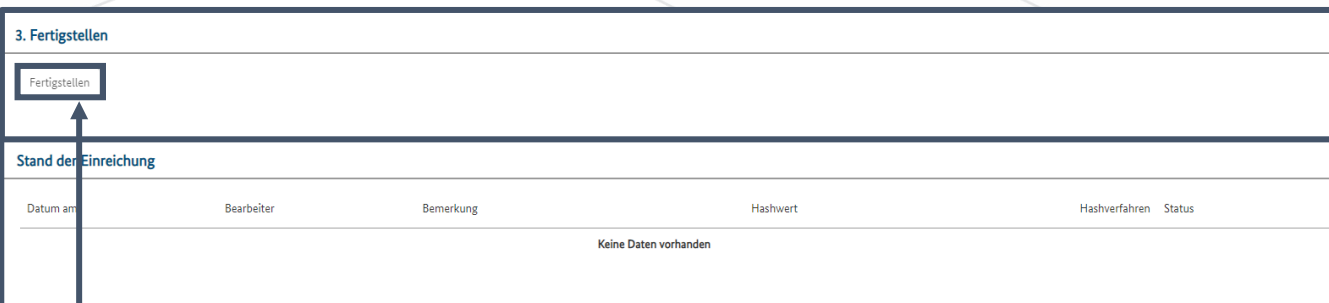

Abschließend klicken Sie auf den Button "Fertigstellen"; der Status des Antrags wird nun als "eingereicht" angezeigt und kann unter anderem unter "Stand der Einreichung" eingesehen werden.

#### **Hinweis**

37

Für die Antragstellung in Bayern gilt, dass der Antrag durch den Bürgermeister/ die Bürgermeisterin oder auch der Stellvertretung unter Angabe der Amtsbezeichnung unterzeichnet wird. Für die Antragstellung in Brandenburg gilt, dass zusätzlich die Unterschrift der Stellvertretung des Bürgermeisters/ der Bürgermeisterin nötig ist.

#### **Hinweis**

Falls Sie beim Einsehen des Antrags noch Unstimmigkeiten feststellen, haben Sie die Möglichkeit diesen Antrag noch innerhalb von 12 Stunden selbst zurückziehen. Sie können diesen anschließend erneut anlegen und einreichen. Nach Ablauf des 12-Stunden Zeitfensters ist hierfür eine schriftliche Willenserklärung erforderlich.

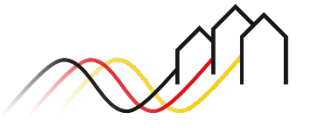

# **KONTAKTIEREN SIE UNS** PWC GMBH – PROJEKTTRÄGER BREITBANDFÖRDERUNG (LOS A)

**Mehr Informationen auf unserer Webseite: www.gigabit-projekttraeger.de**

**Direkt zum Förderportal: [https://portal.gigabit-pt.de/](https://portal.gigabit-pt.de/Startpage.do)**

**Sie erreichen unser Team im Kontaktcenter von Montag bis Freitag von 9 bis 17 Uhr unter: Telefon: 030 – 2636 5050 Mail: [kontakt@gigabit-pt.de](mailto:kontakt@gigabit-pt.de)**

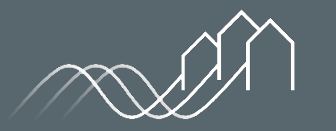

Bundesförderung Breitband